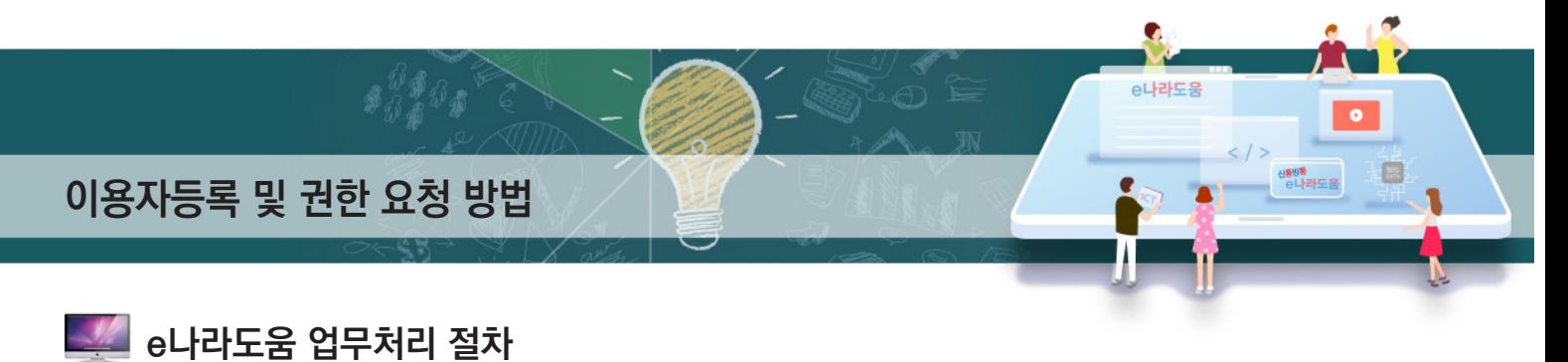

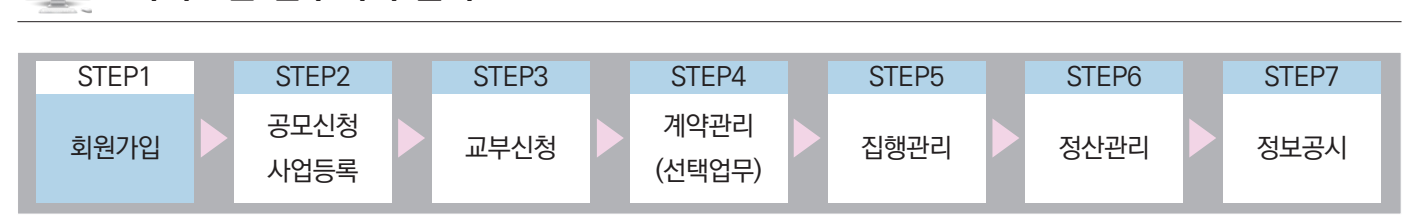

# Ⅰ **e나라도움 이용자등록**

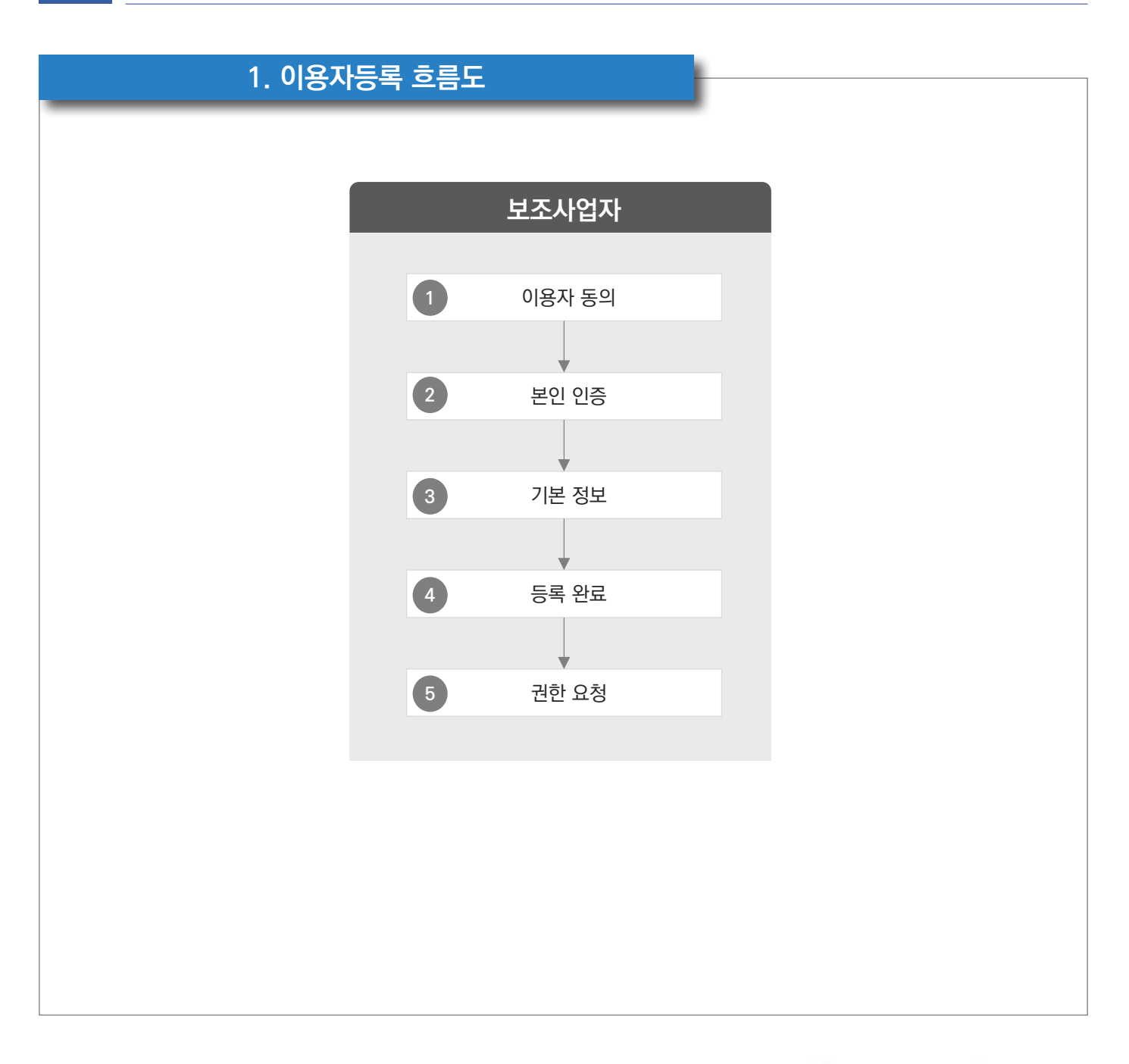

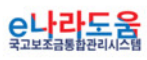

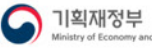

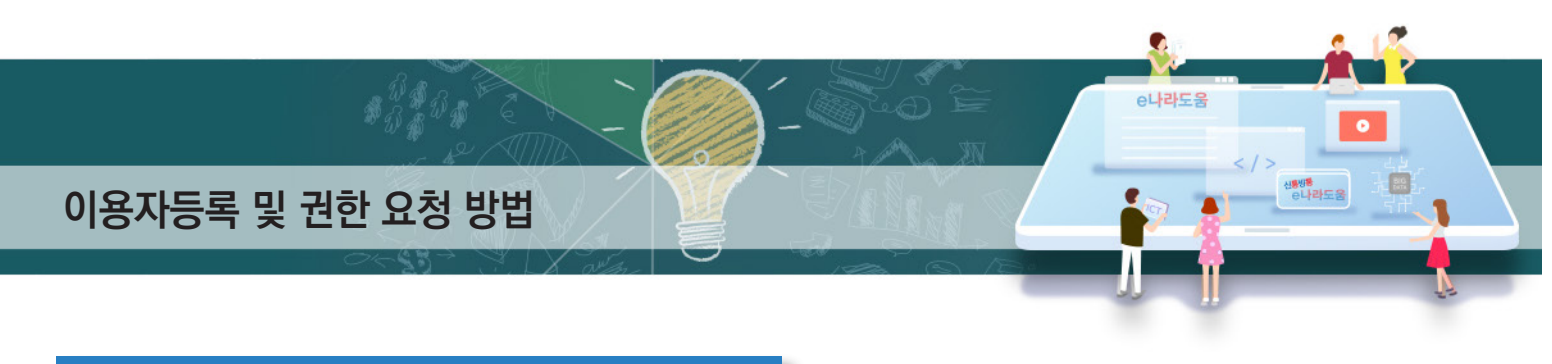

#### **2. e나라도움 업무처리 방법**

**1) 이용자등록**

#### **경로 : e나라도움 대민홈페이지**

① 보조사업자는 웹브라우저의 주소창에서 www.gosims.go.kr을 입력하여 e나라도움 홈 페이지에 접속 후 우측 상단의 ● [회원가입] 메뉴를 클릭한다. ■ 로그인을 할 경우 우측 상단의 [로그인] 버튼을 클릭한다.

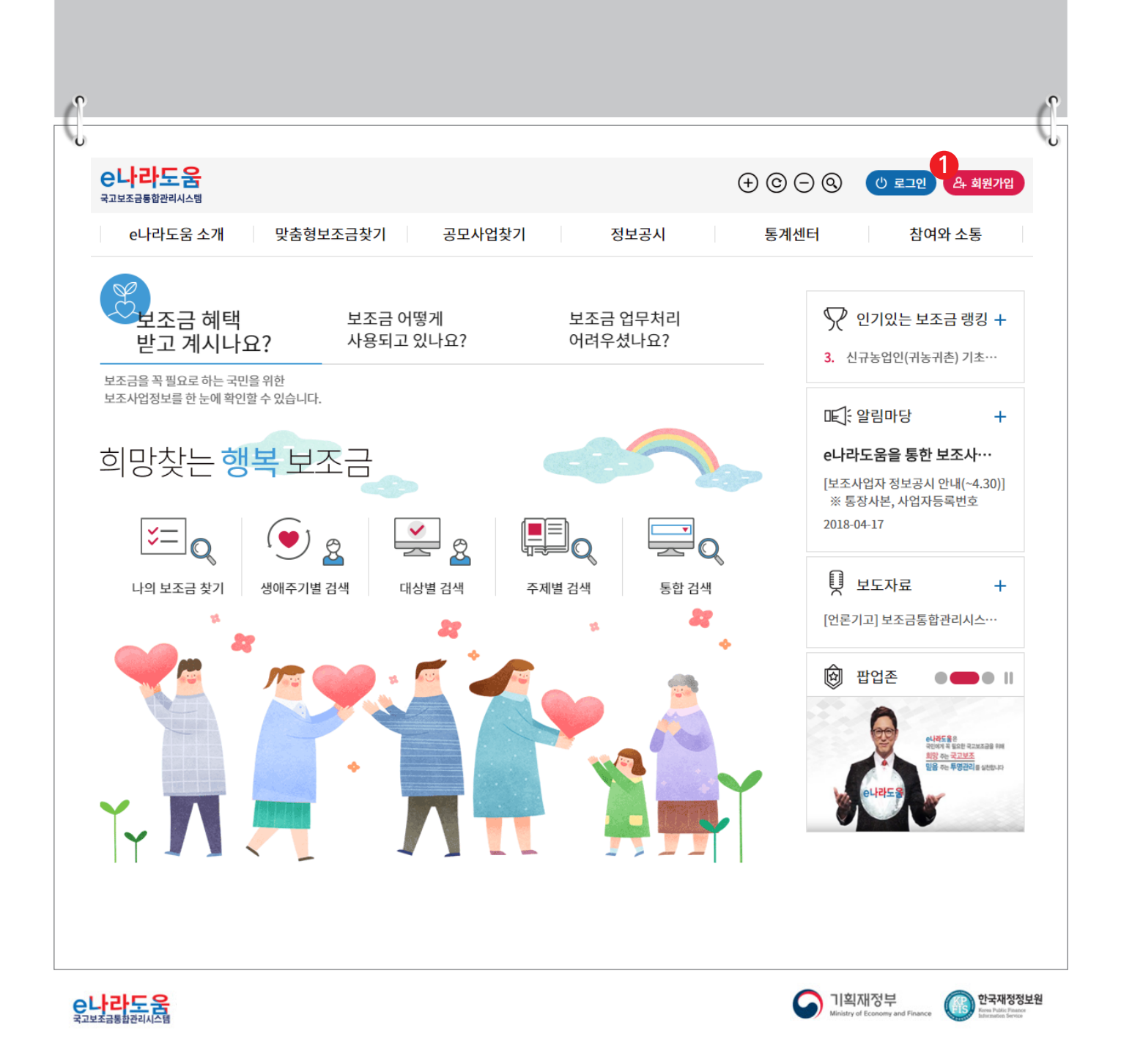

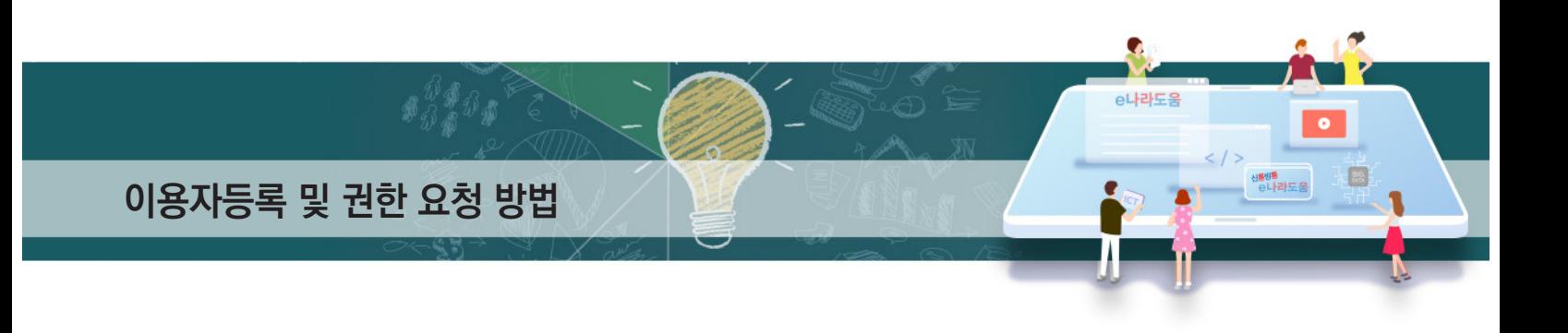

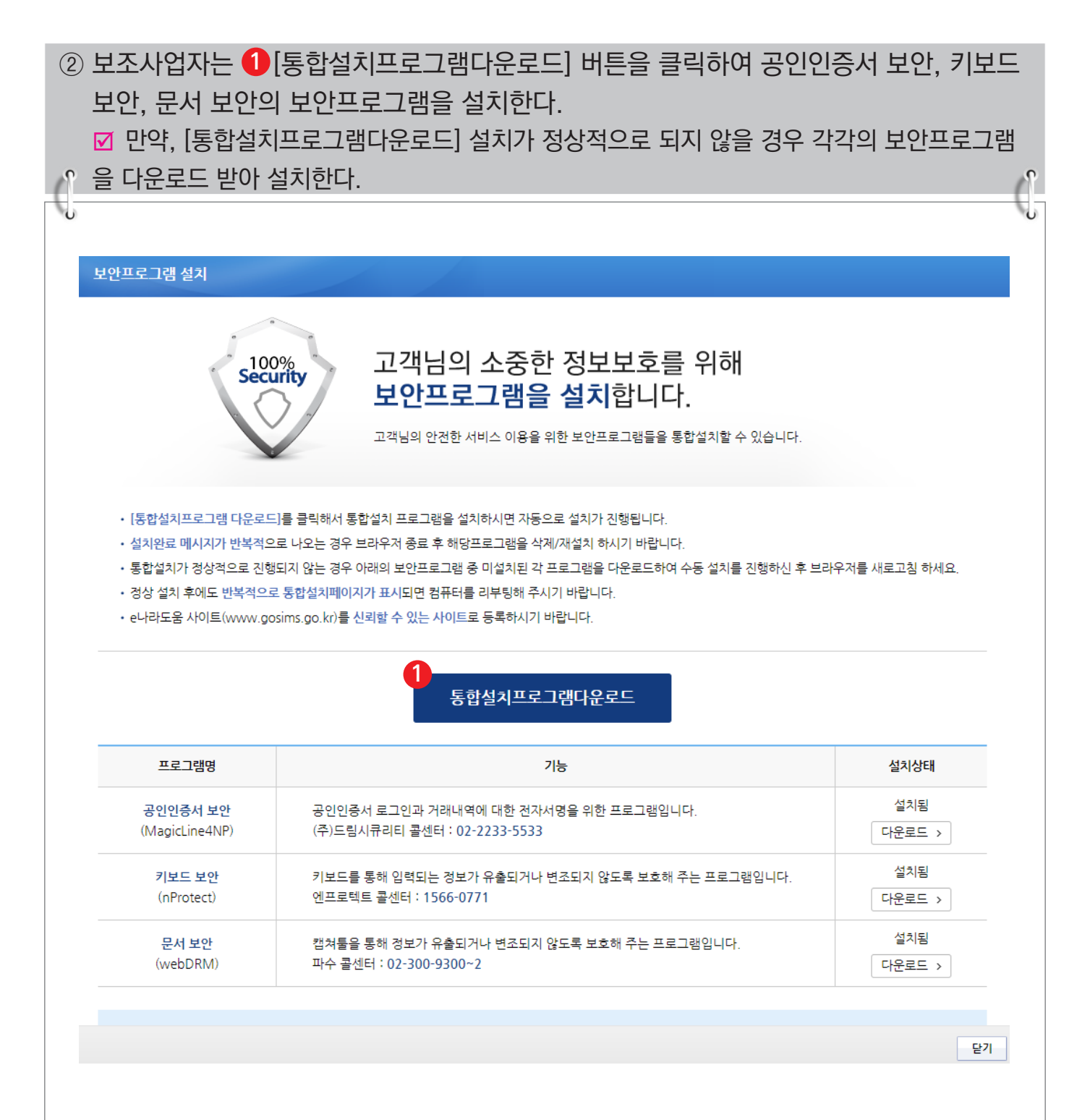

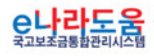

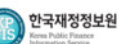

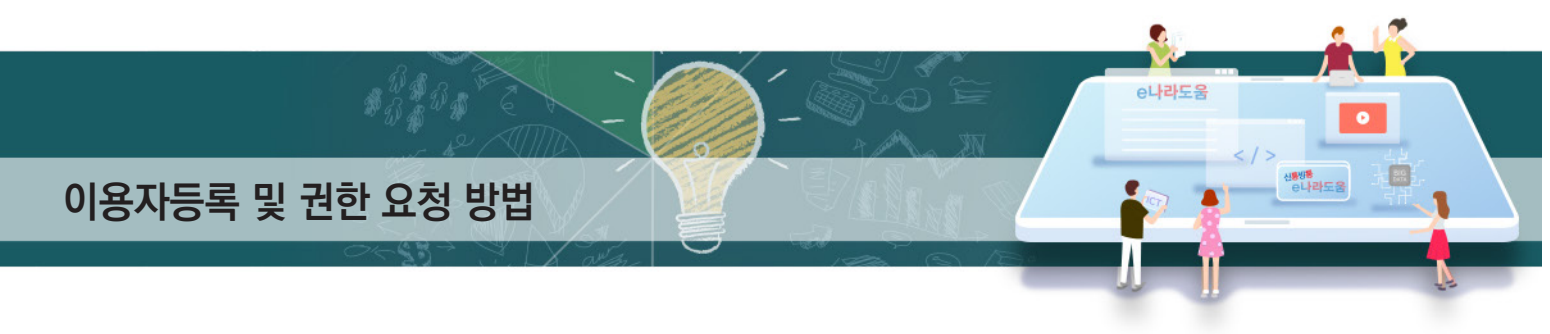

## **[STEP 1. 이용자 동의]**

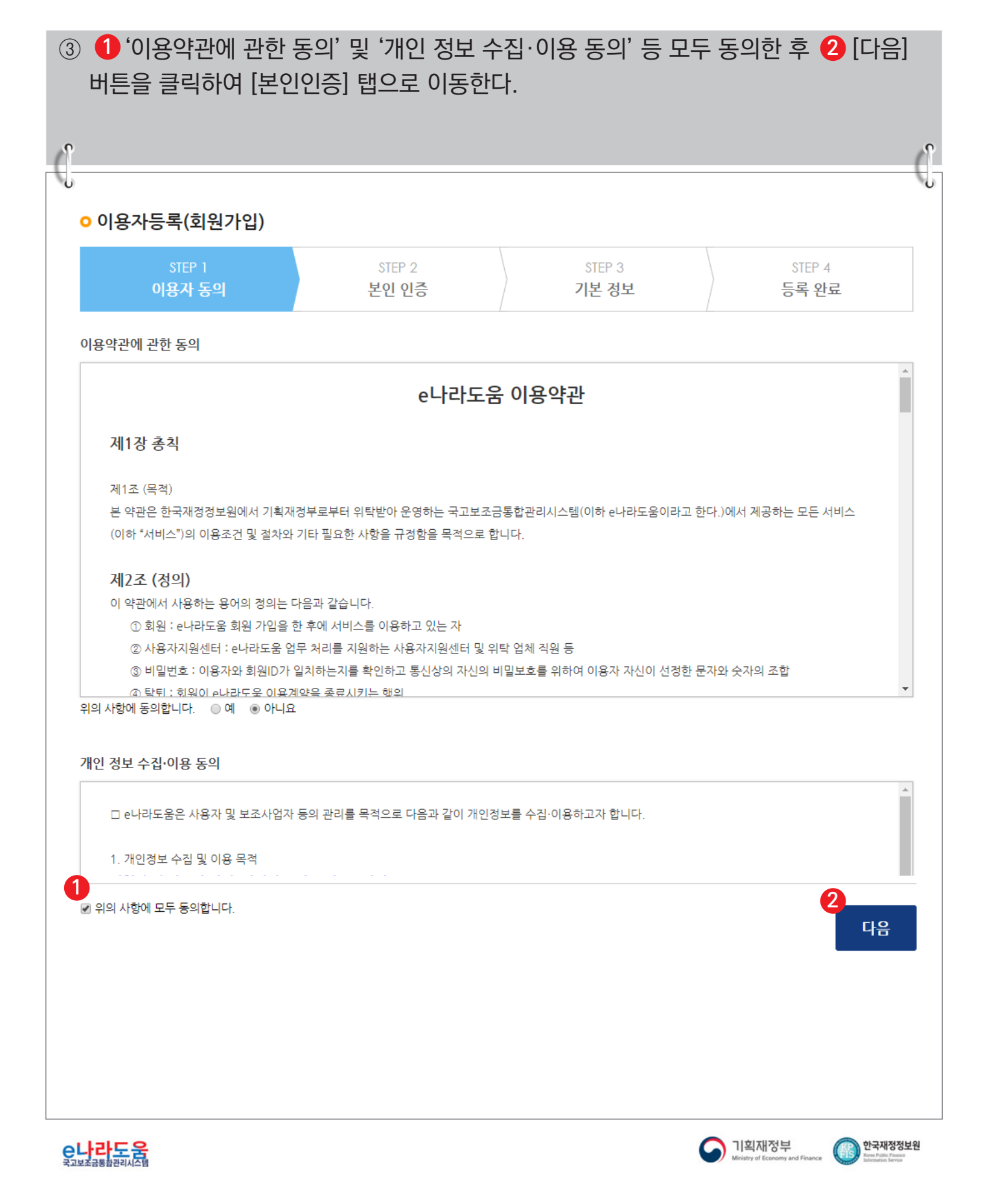

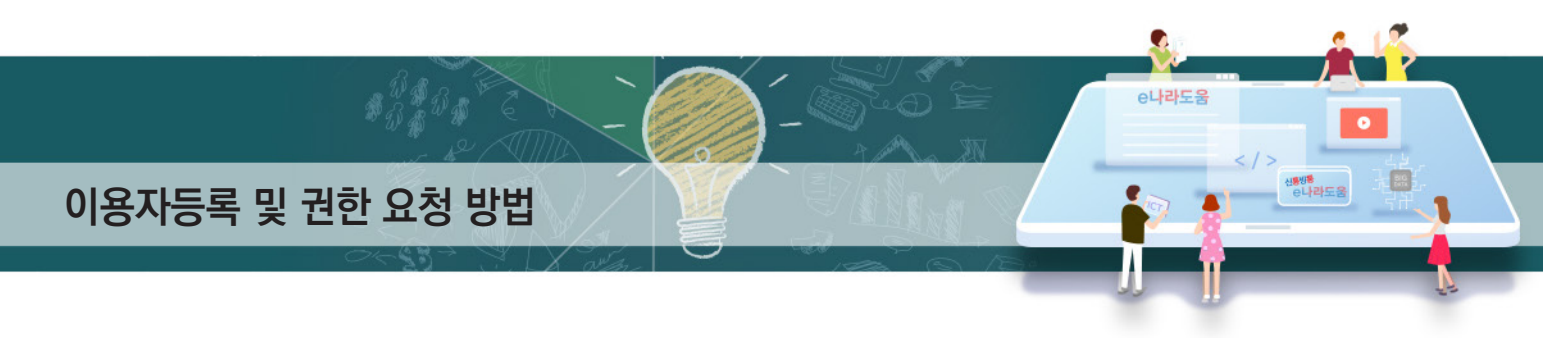

# **[STEP 2. 본인 인증]**

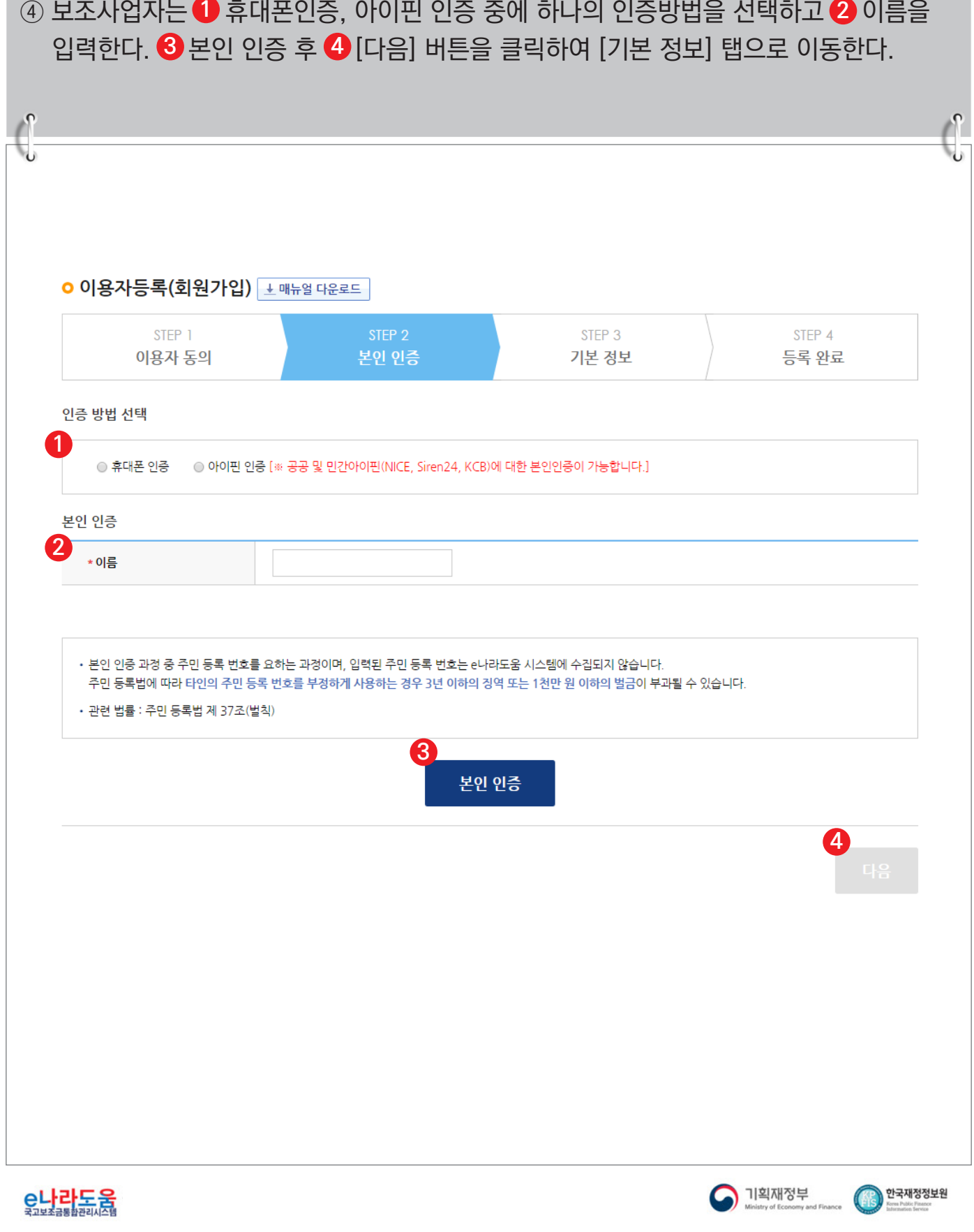

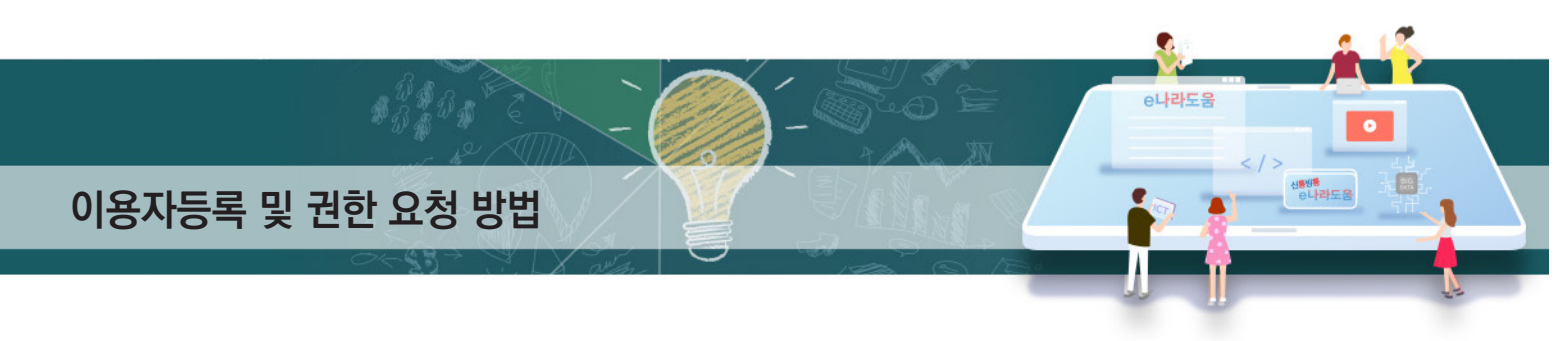

#### **[STEP 3. 기본 정보]**

⑤ 사용자 정보 등록 항목의 ① 사용 조직 구분을 이용자의 기관 유형에 맞게 선택한다. ■ 사용 조직 구분에서 해당기관이 공공기관 및 단체인 경우 '공공기관 및 단체'를 선택하고 ■ 민간기관인 경우 '민간사업자(사업자등록증이 있는 경우)'를 선택한다. ■ 사업자등록증이 아닌 고유번호증만 갖고 있는 경우 '민간사업자(사업자등록증이 있는 경우)' 를 선택한다. ⑥ 소속기관 및 소속부서(기관코드)를 선택하고 사용자 아이디, 비밀번호 등 입력항목을 **2**

모두 입력하고 [다음] 버튼을 클릭하여 회원가입을 완료한다. **☑ 만약, 소속기관이 조회되지 않는 경우 소속기관 정보 등록을 생략하고 <mark>↔</mark> [다음] 버튼**을 클릭한다. 그리고 회원가입 완료 후 로그인하여 [공통관리》 사용자권한》 사용자등록관리》 사용자정보관리》 조직 탭]으로 이동해서 소속기관을 등록한다.

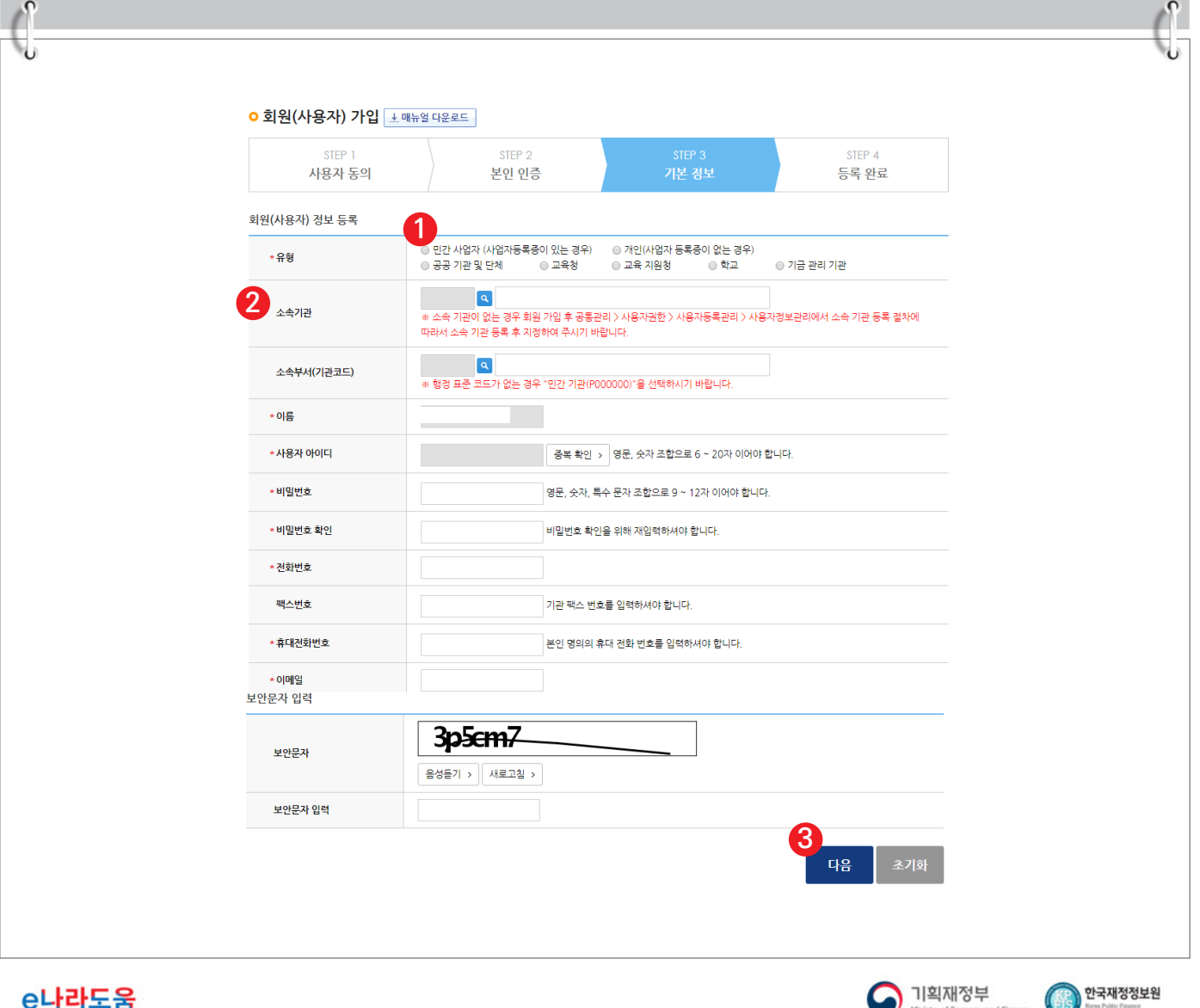

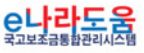

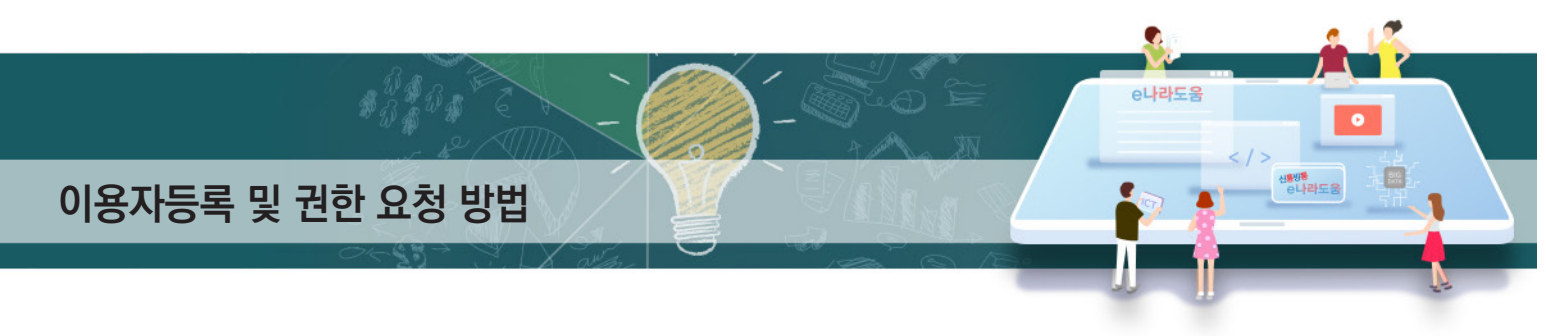

# **[STEP 4. 등록 완료]**

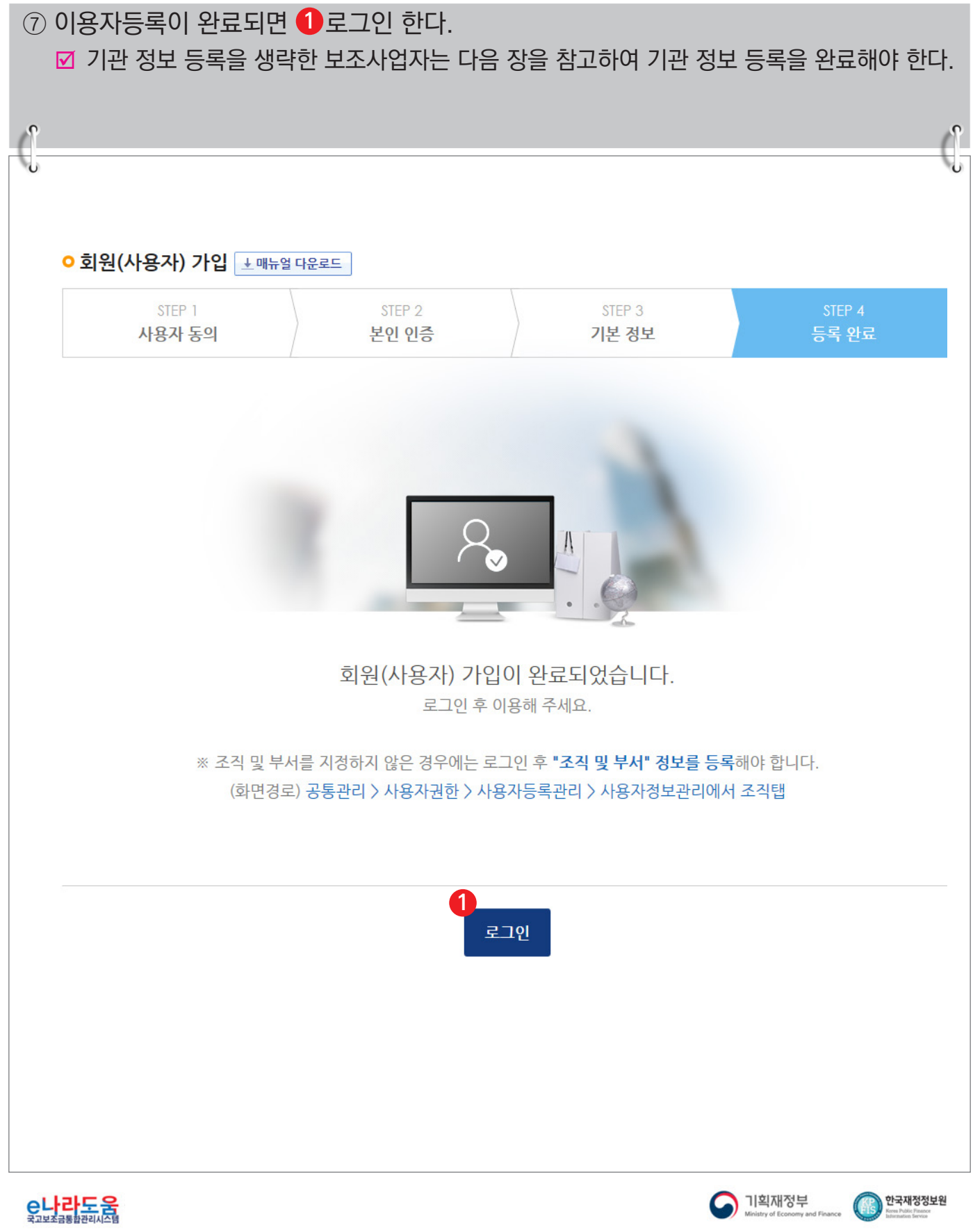

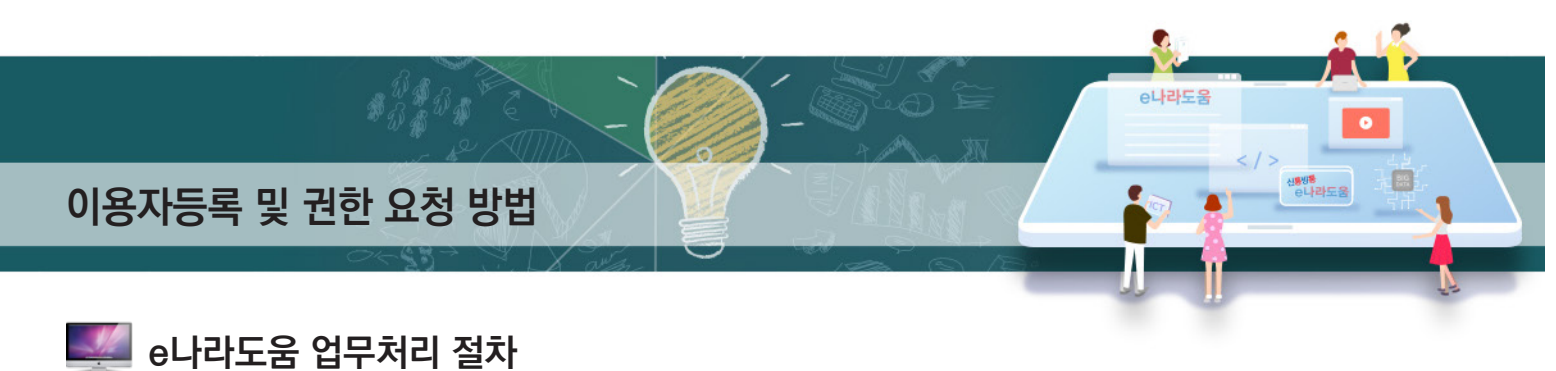

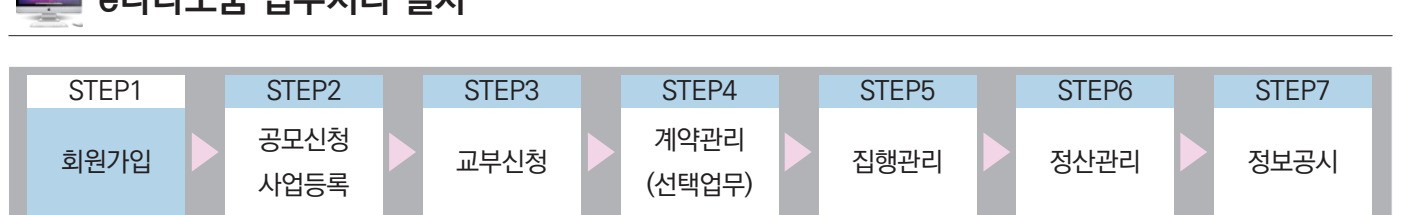

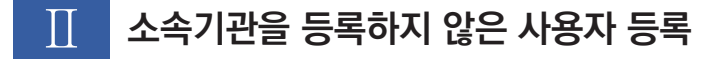

**1. e나라도움 업무처리 방법**

**[사용자정보 탭]**

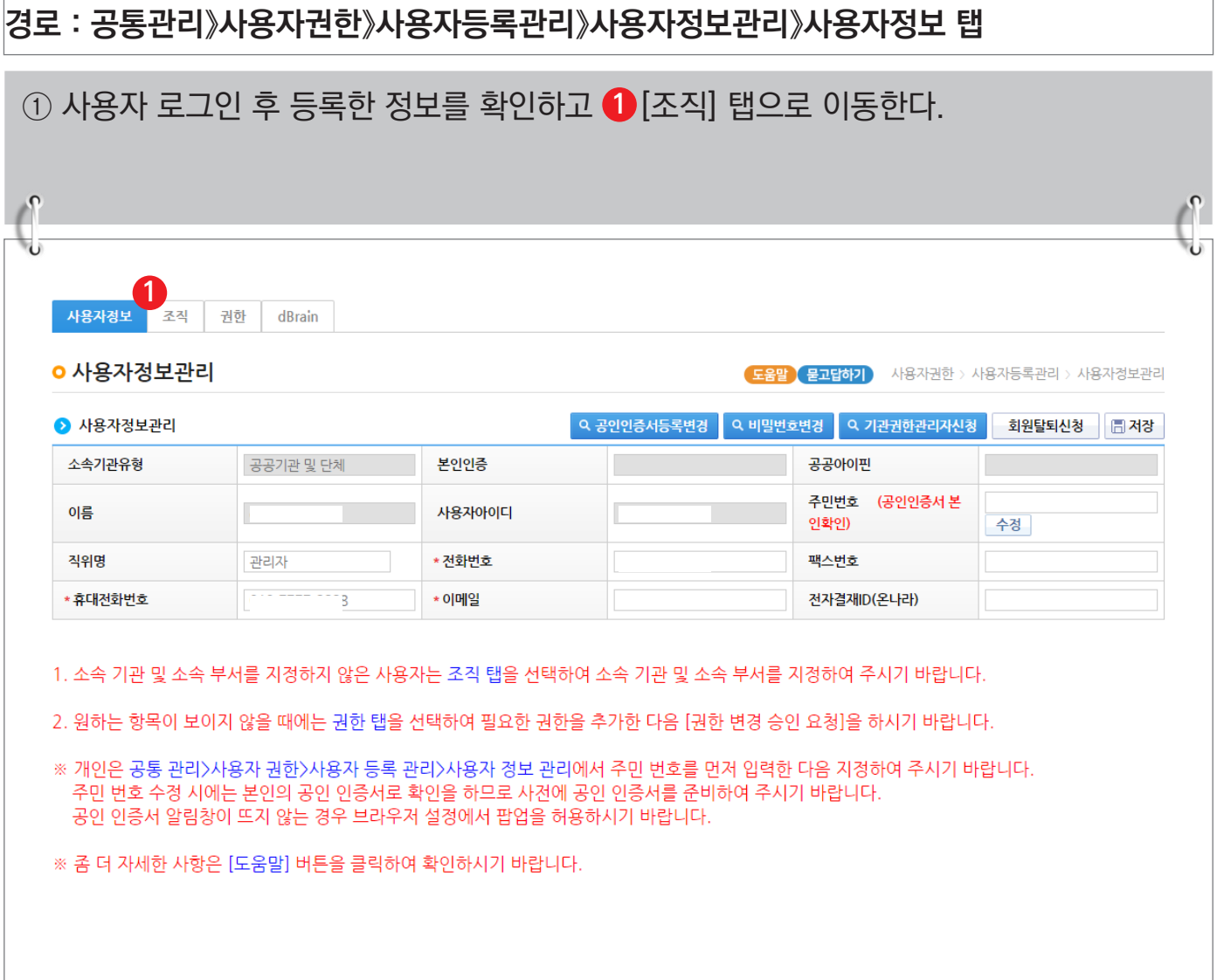

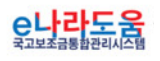

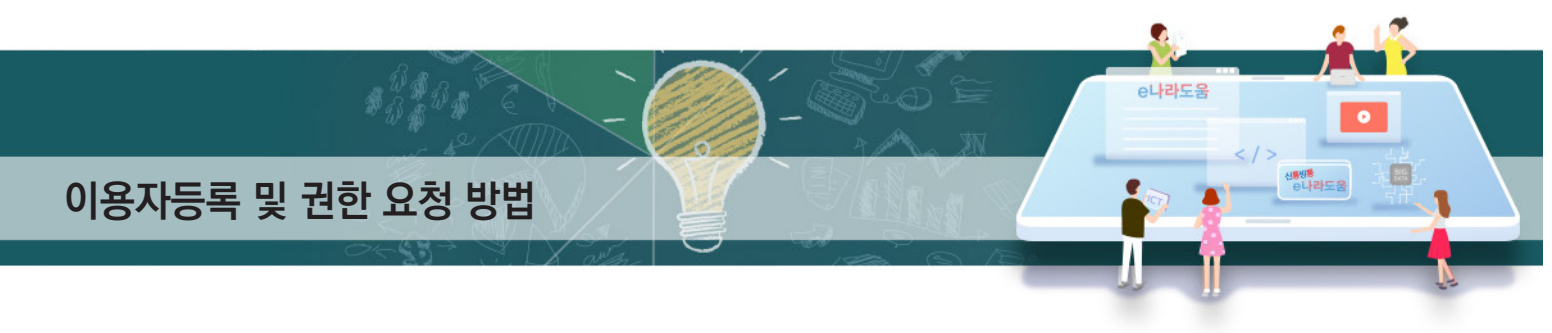

② 소속기관을 등록하기 위해 소속기관의 ❶[돋보기] 버튼을 클릭하여 [기관정보검색] 창을

## **[조직 탭]**

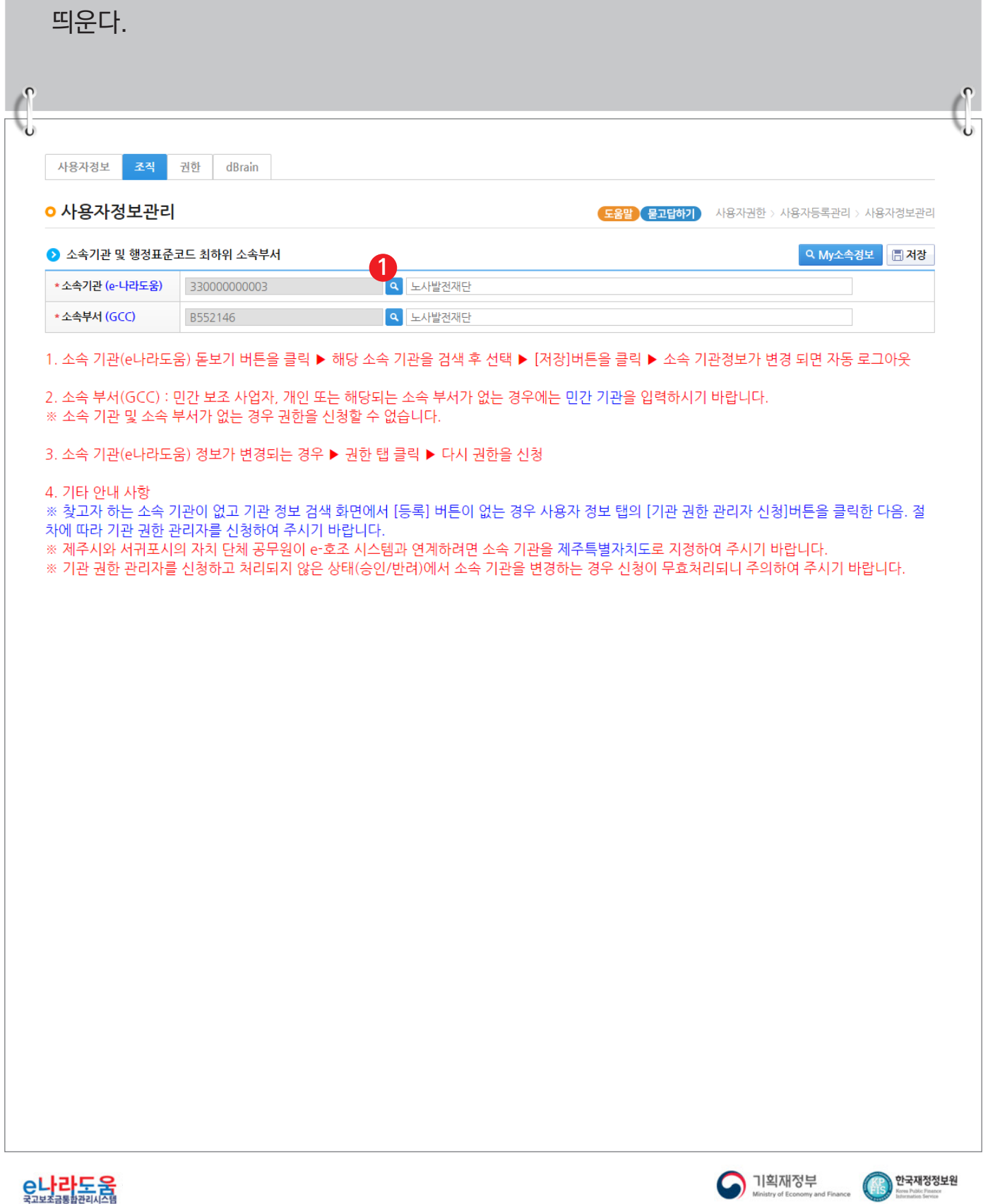

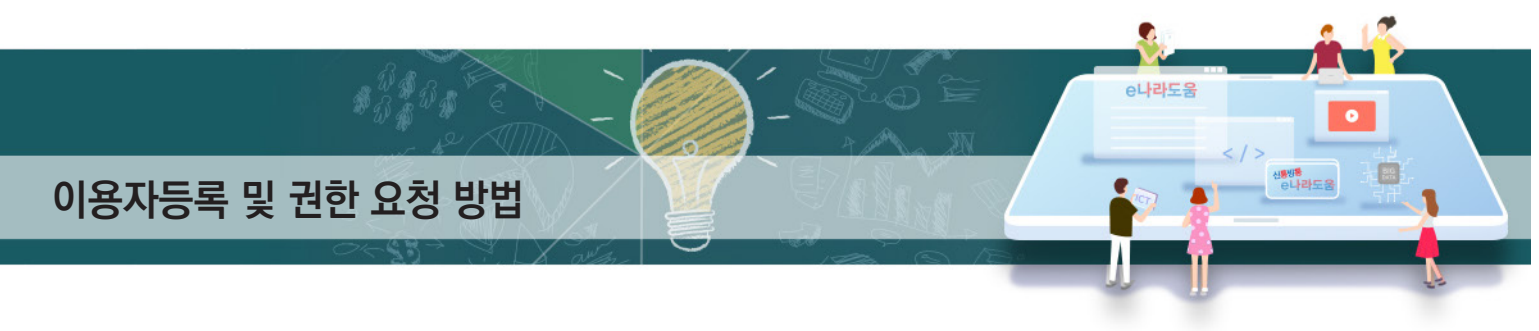

#### **[기관정보검색(팝업창)]**

③ <mark>1-1</mark>) 검색조건을 선택한 후, [검색] 버튼을 클릭하여 소속기관이 조회되면 소속기관을 선택한다. 만약, 소속기관이 검색이 안 되는 보조사업자는 [등록] 버튼을 클릭하여 기관정보를 등록해야 한다. ; 개인의 경우 동명이인 등록 방지를 위해 기관정보구분을 '개인'으로 하고 [주민등록번호]와 [이름]을 필수로 입력하고 조회한다. 검색이 안 되면 [등록] 버튼을 클릭하여 개인정보를 **1-2**등록해야 한다. 기관정보검색 **1-1**<br>。기관정보구분 사업자 ▼ 。 사업자등록번호(고유번호) Q 검색 • 기관명/사업체명 하국전력 ※ 기관 권한 관리자 조회를 할 때에는 기관명/사업체명으로 검색한 다음 해당하는 기관을 한 번 클릭하여 선택 합니다. 그 다음 [기관 관리자 조회] 버튼을 클릭합니 다. ※ 기관 정보 구분이 개인인 경우 이름과 생년월일을 입력하면 검색할 수 있습니다. 단, 같은 이름과 같은 생년월일인 개인이 두 명 이상인 경우에는 주민 등록 번호를 입력해야 정확한 자료를 검색할 수 있습니다. ※ 기관 정보 구분이 사업자인 경우 기관명/사업체명은 최소 두 글자 이상 입력해야 합니다. Q 기관관리자 조회 | H<del>S</del>록 번호 기관정보구분 기관유형 기관/사업자ID(e나라도움) 기관명/사업체명/이름 사업자(주민)등록번호  $\mathbf{1}$ 사업자 공공기관 및 단체 330000023818 한국전력거래소 12082\*\*\*\*\*  $\overline{2}$ 사업자 공공기관 및 단체 330000000183 한국전력공사  $12082***$  $\left\langle \cdot \right\rangle$ Tatal: 1 닫기

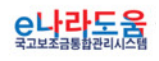

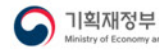

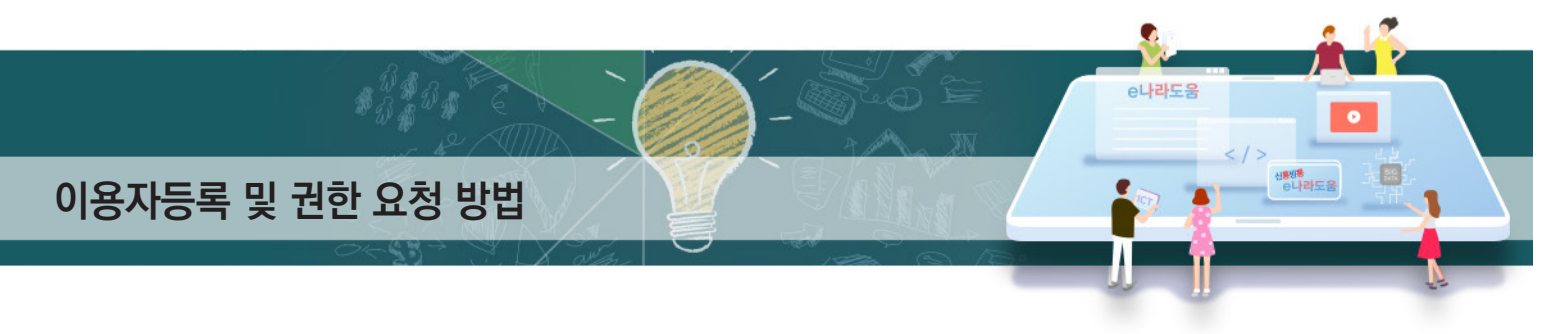

# **[기관정보등록(팝업창)]**

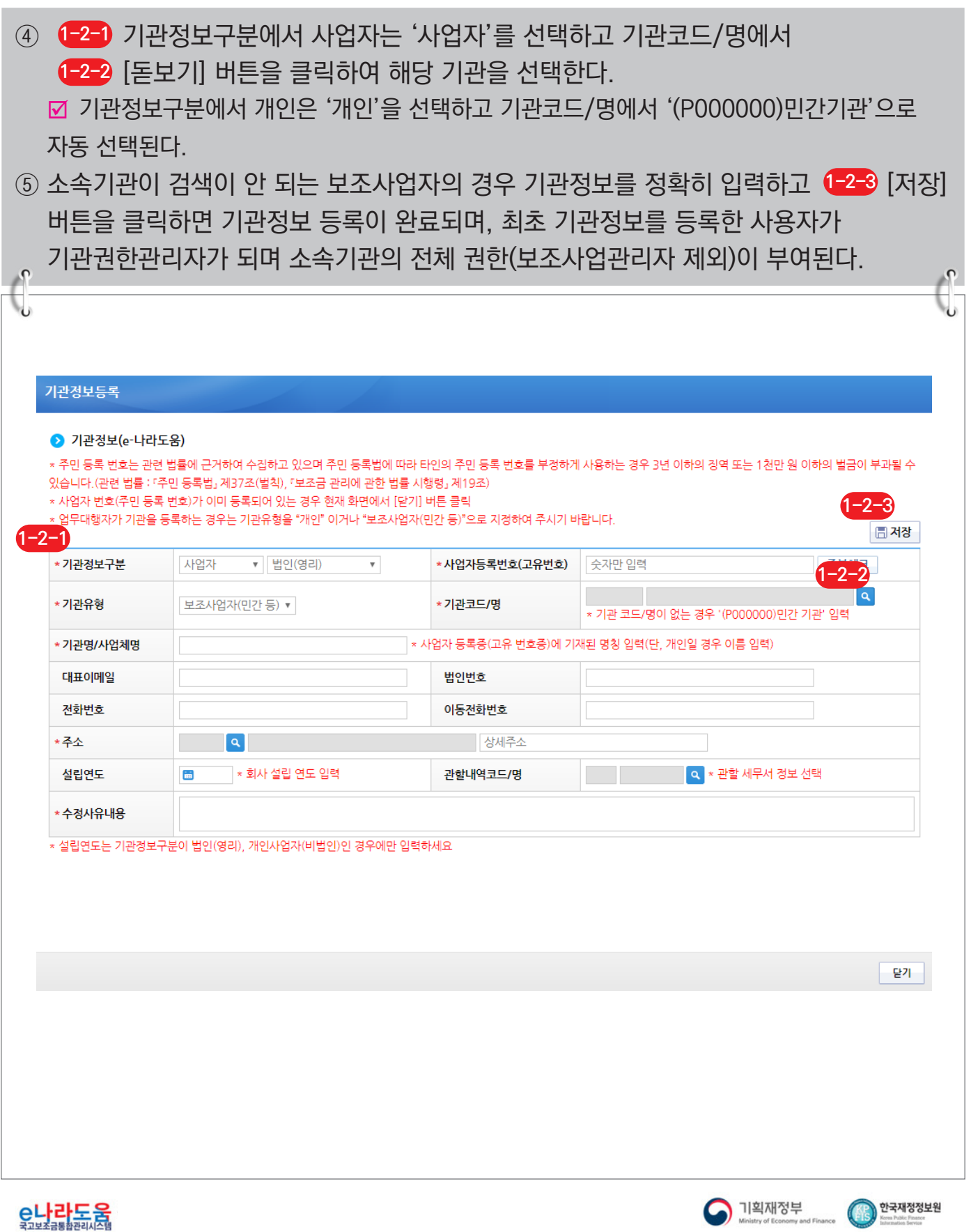

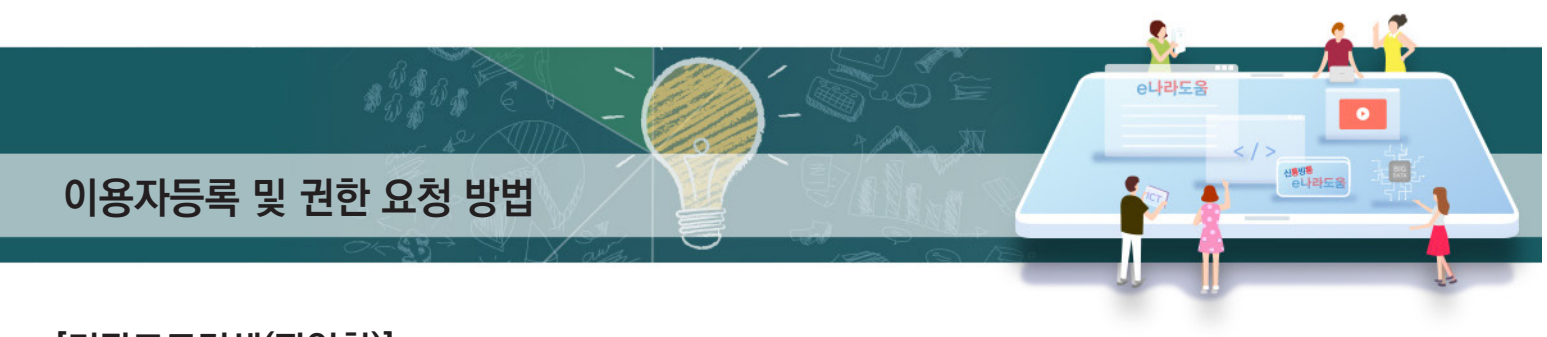

## **[기관코드검색(팝업창)]**

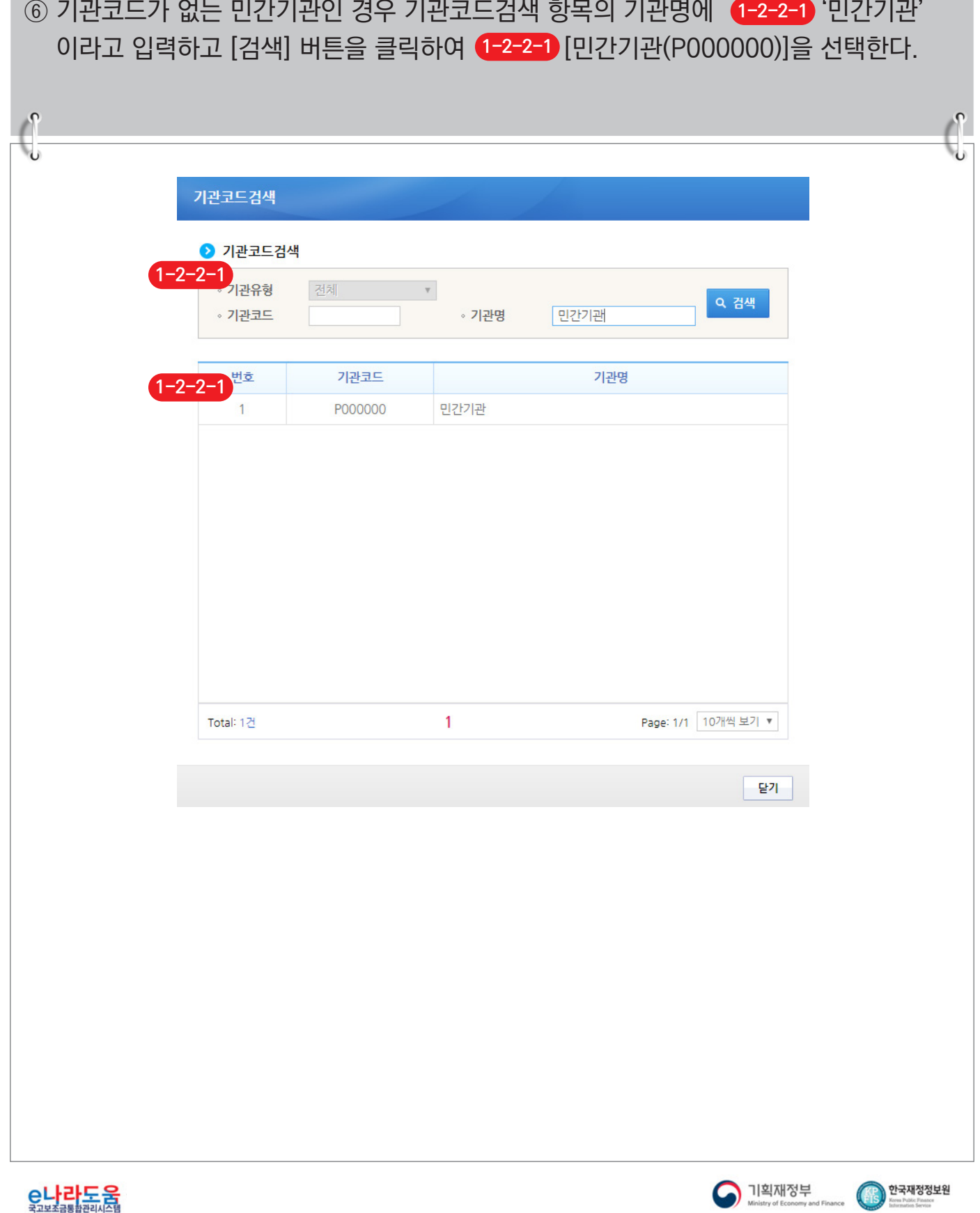

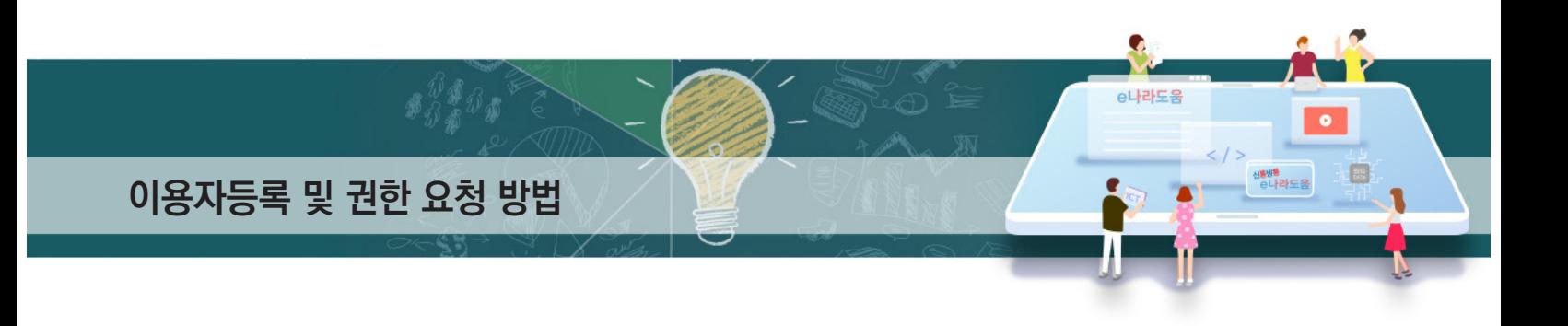

⑦ 보조사업자는 소속부서를 선택하기 위해 [돋보기] 버튼을 클릭하여 [기관코드검색] **2** 창을 띄워 소속부서를 검색하여 소속부서를 선택하고 ❸[저장] 버튼을 클릭하고 [권한] 탭으로 이동한다.

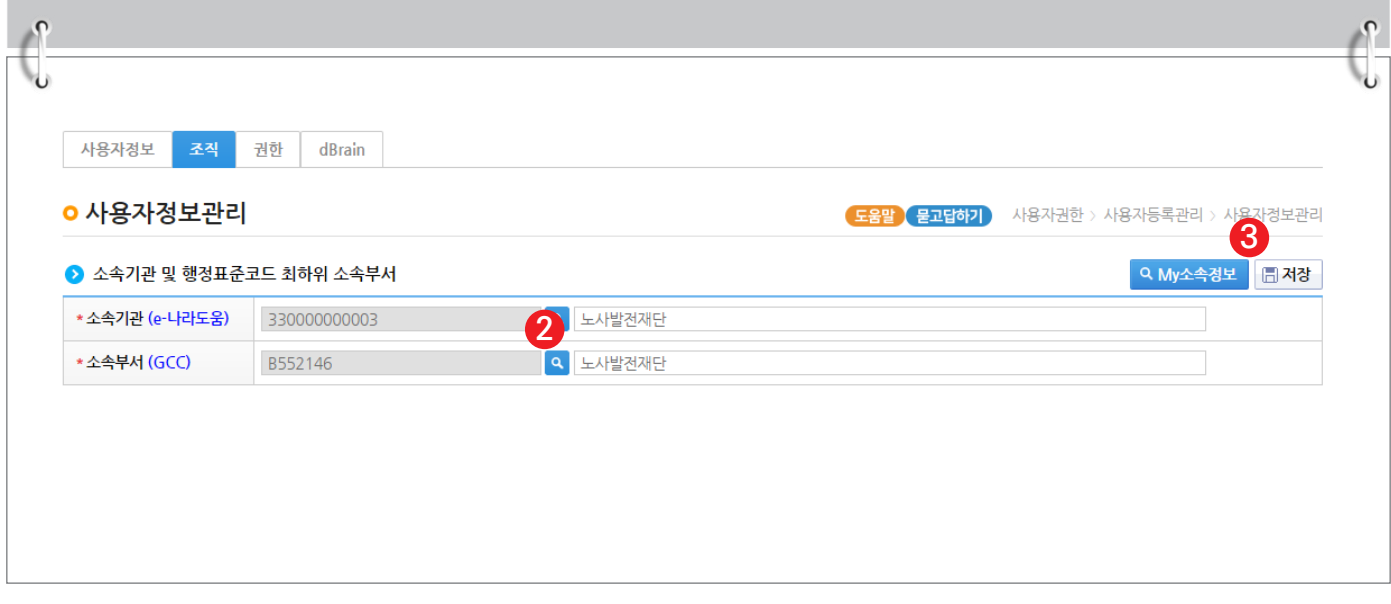

## **[기관코드검색(팝업창)]**

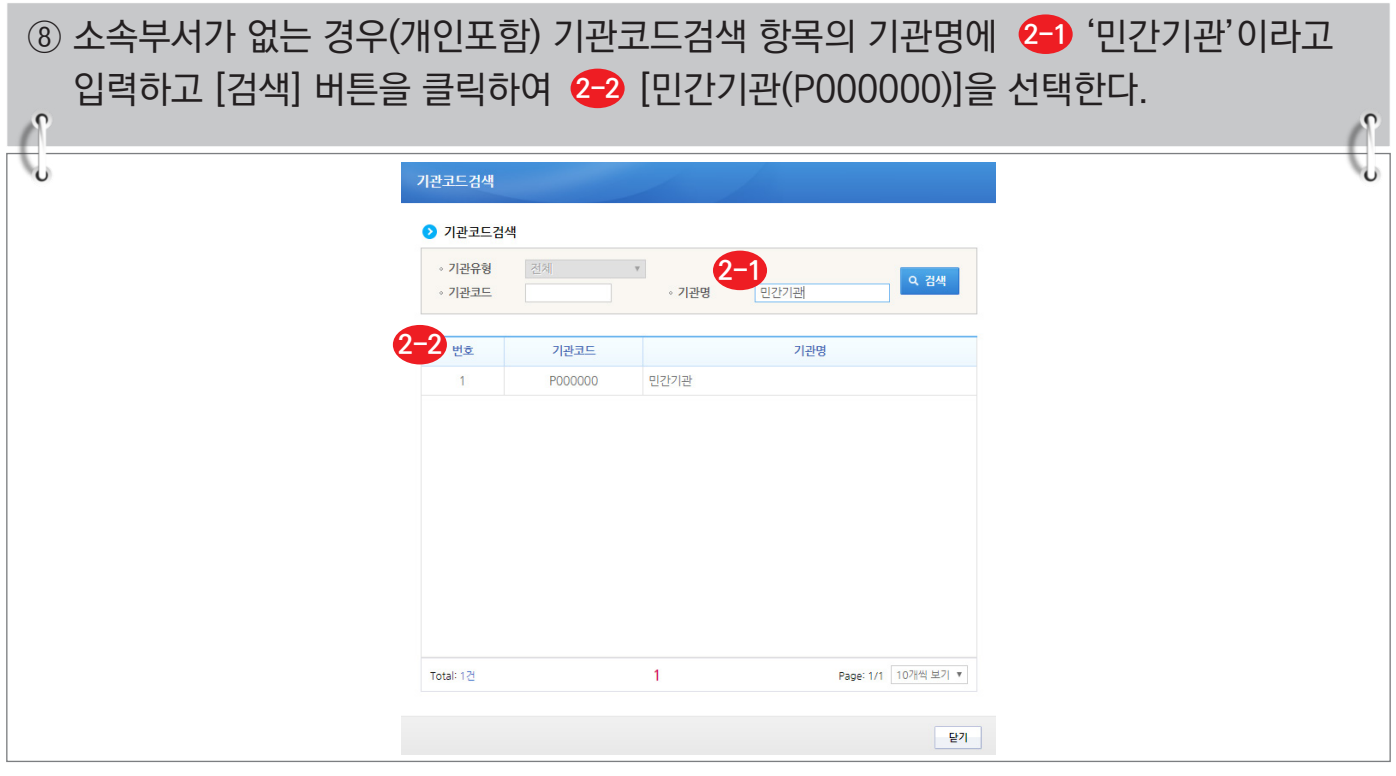

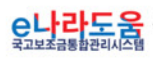

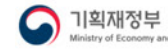

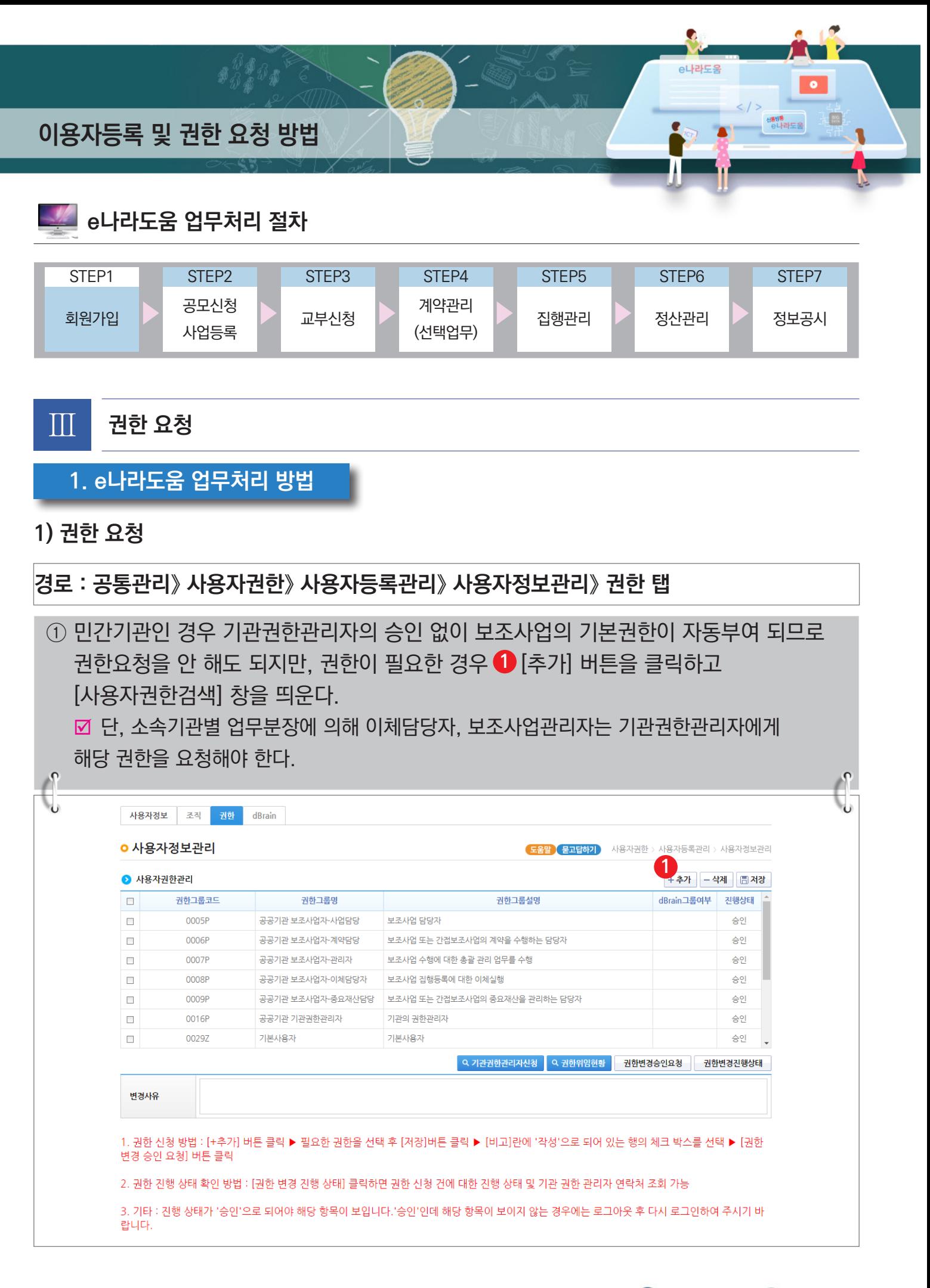

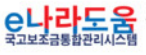

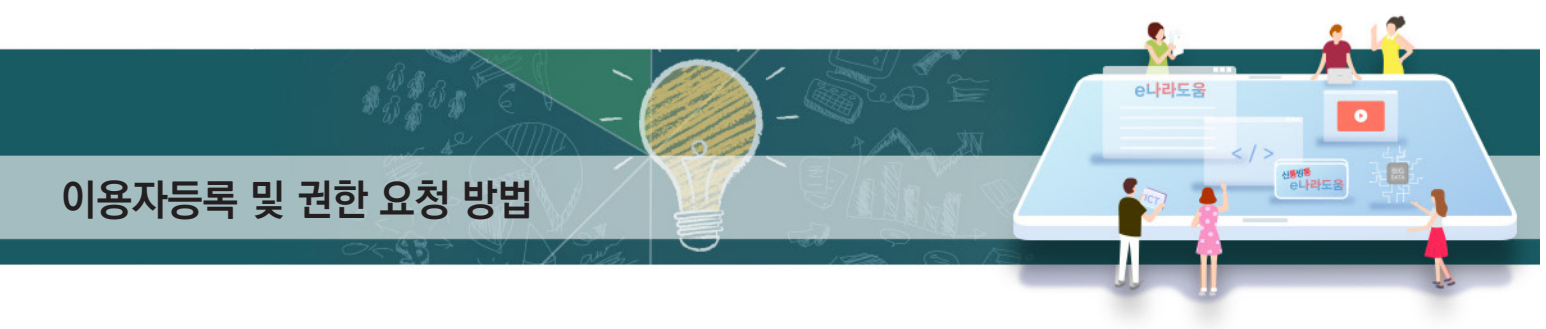

# **[사용자권한검색(팝업창)]**

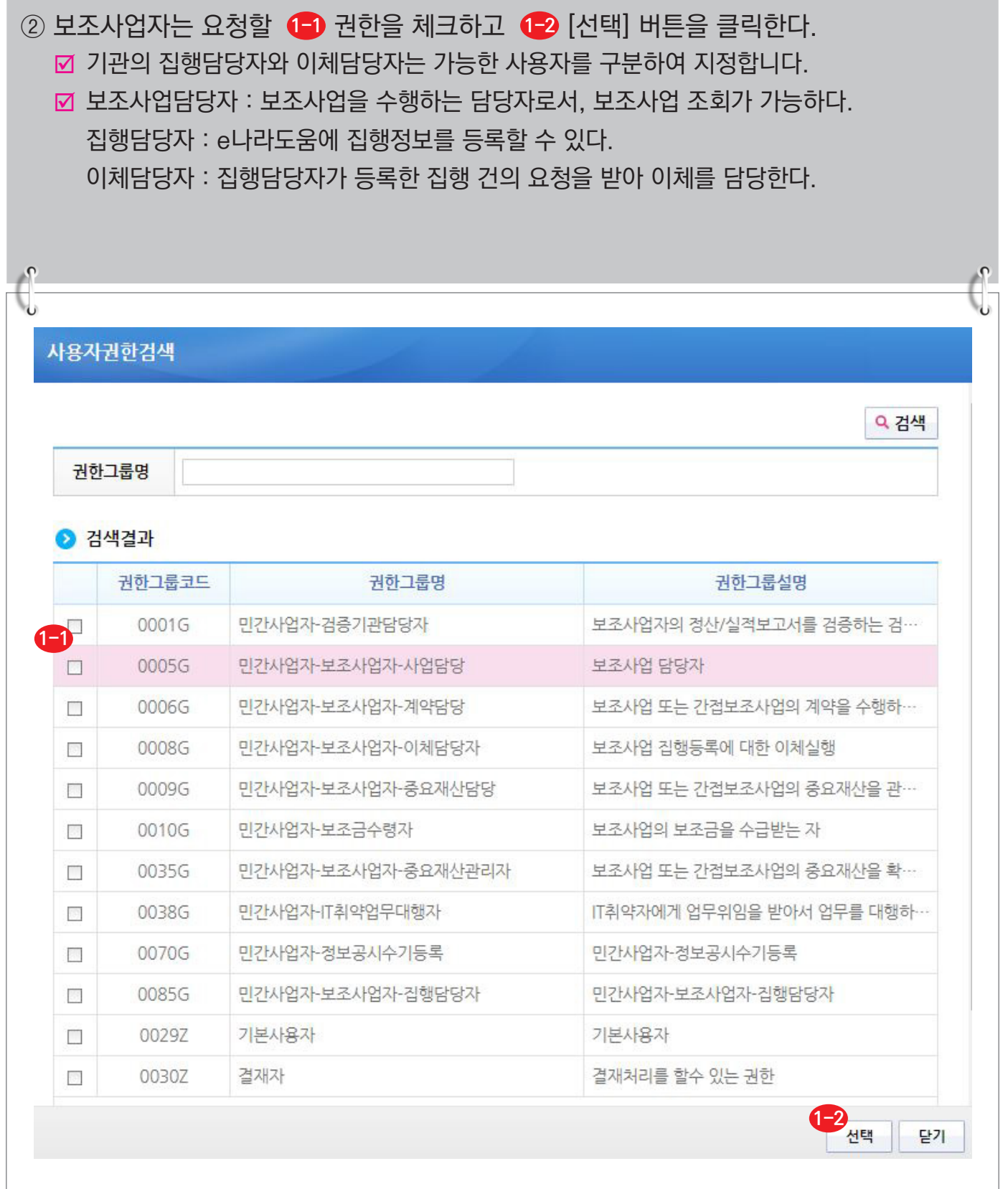

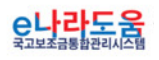

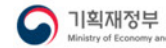

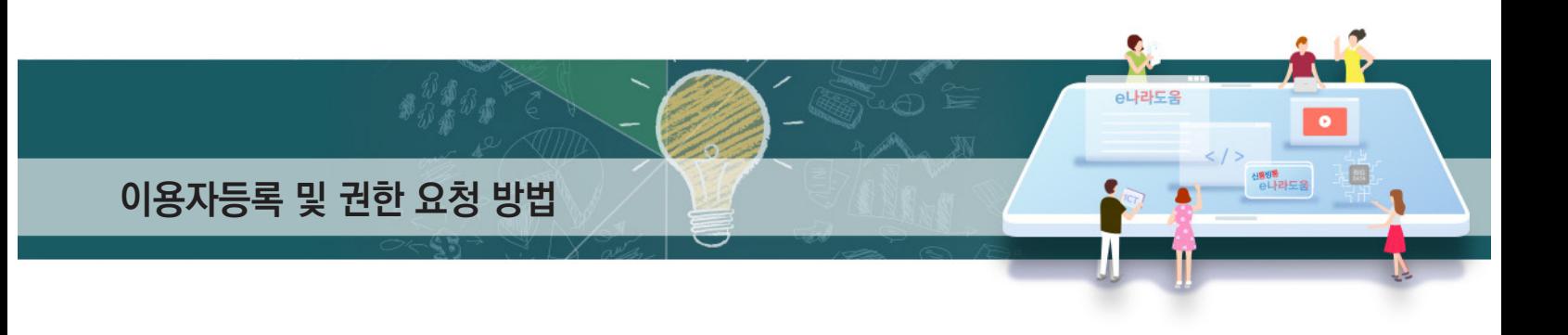

③ **②**[저장] 버튼을 클릭한 후 업무담당자는 요청할 ❸ 권한을 선택한다. [권한변경승인요청] 버튼을 클릭하여 기관권한관리자에게 권한을 요청한다. **4 ☑ 권한 요청한 건에 대해 진행 상태를 확인하고자 할 경우 <mark>※</mark> [권한변경진행상태] 버튼을** 클릭하여 [권한진행상태] 창을 띄운다.

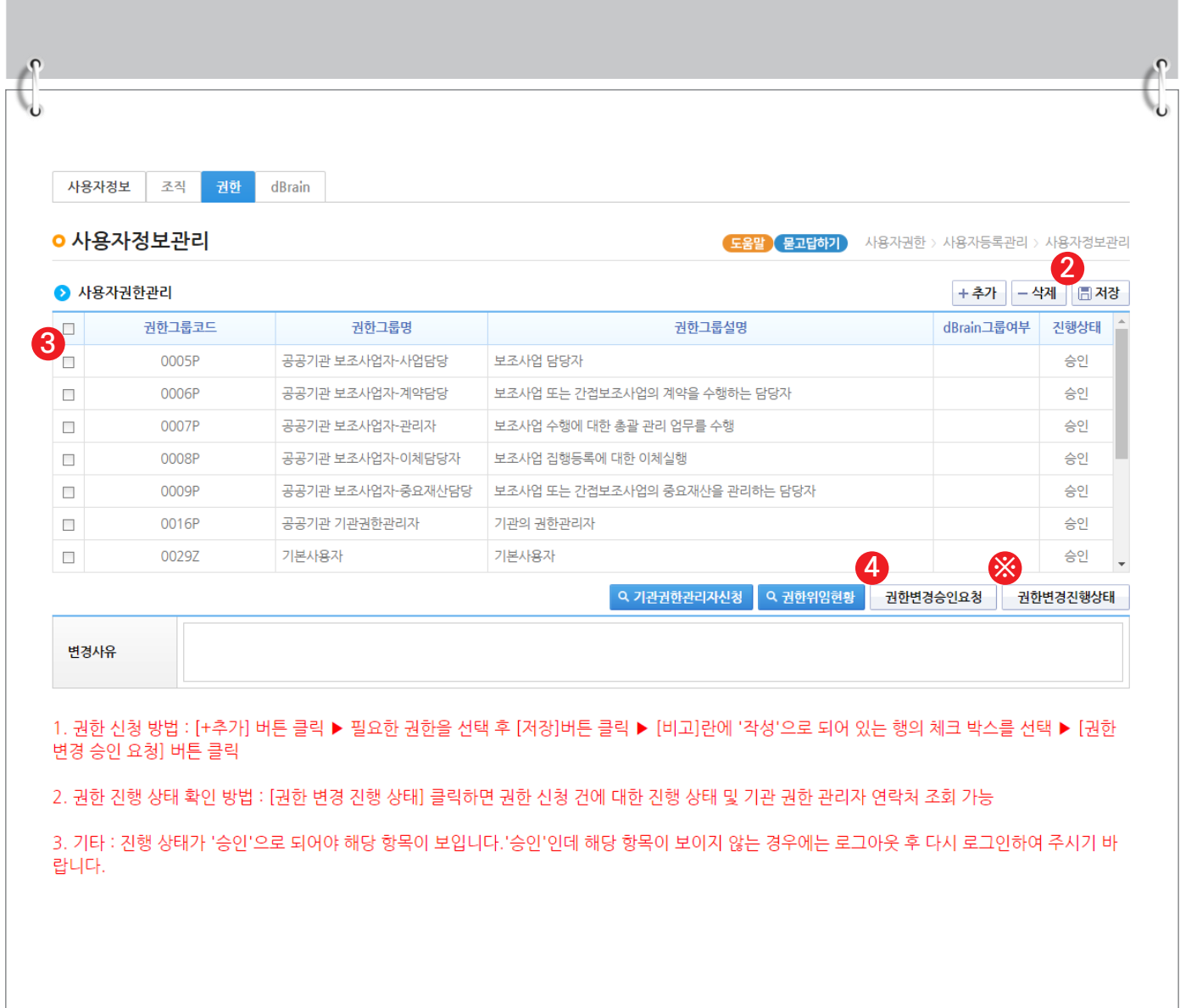

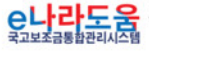

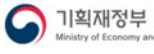

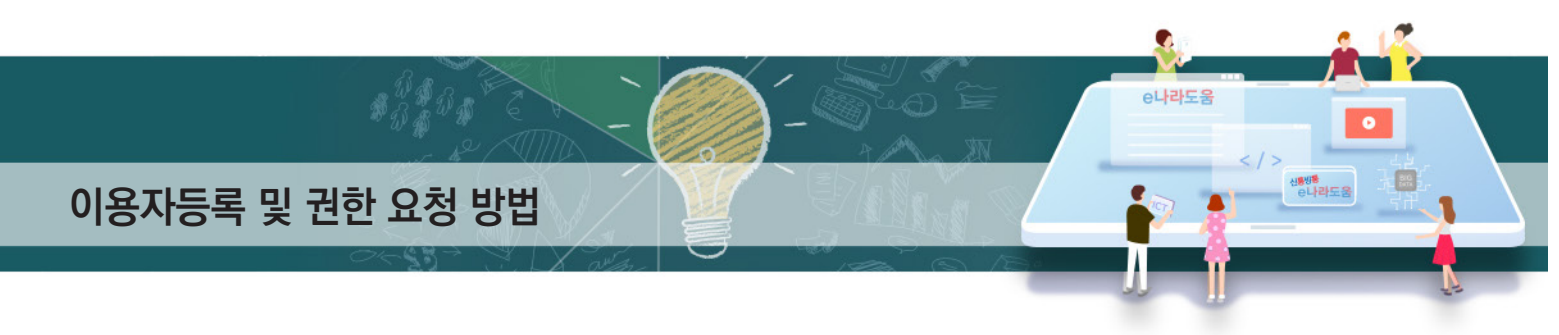

## **[권한진행상태(팝업창)] (※기관권한관리자 정보 확인)**

④ [권한진행상태] 창에서 승인여부를 확인할 수 있으며, 기관권한관리자의 정보를 확인할 수 있다.

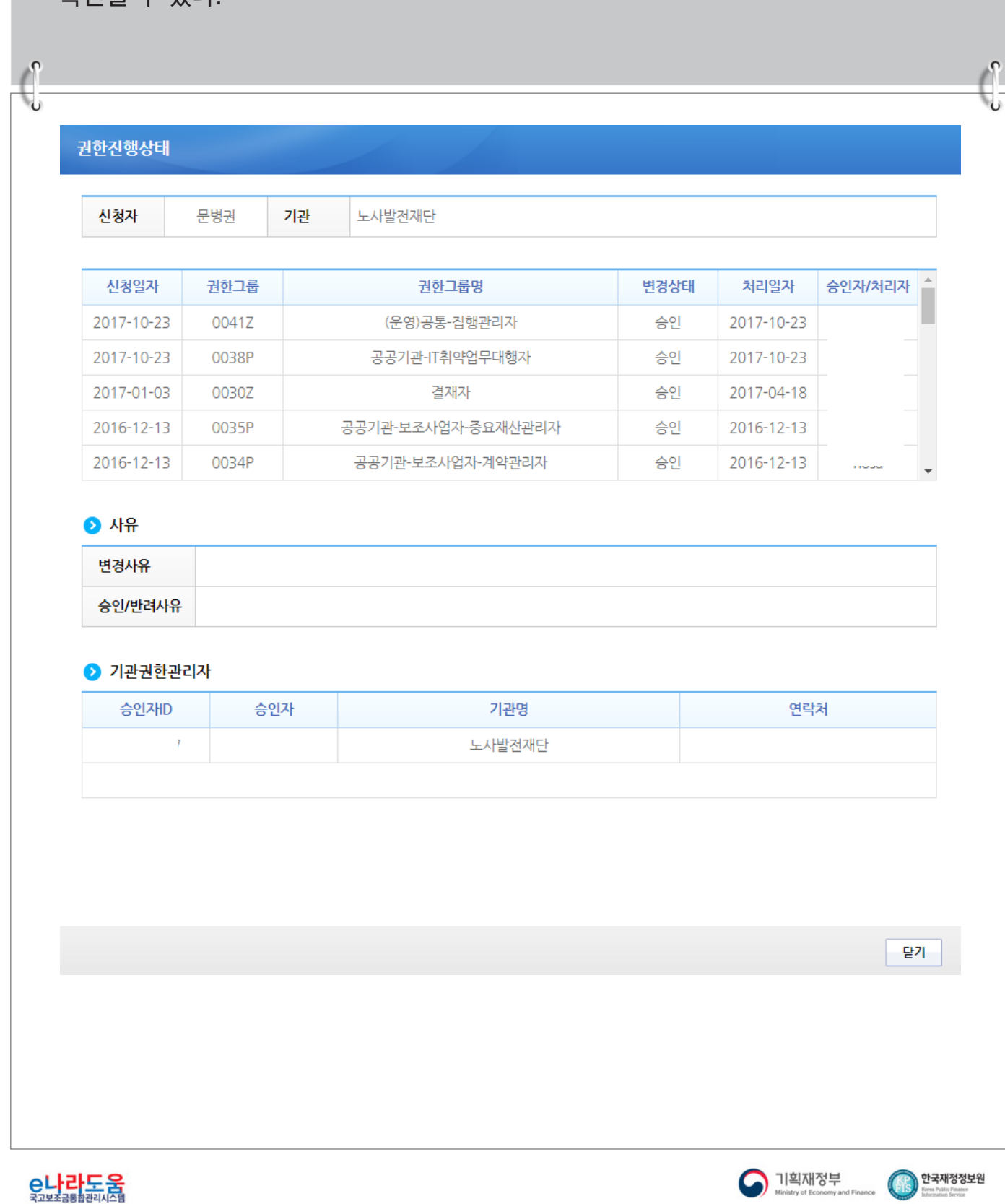

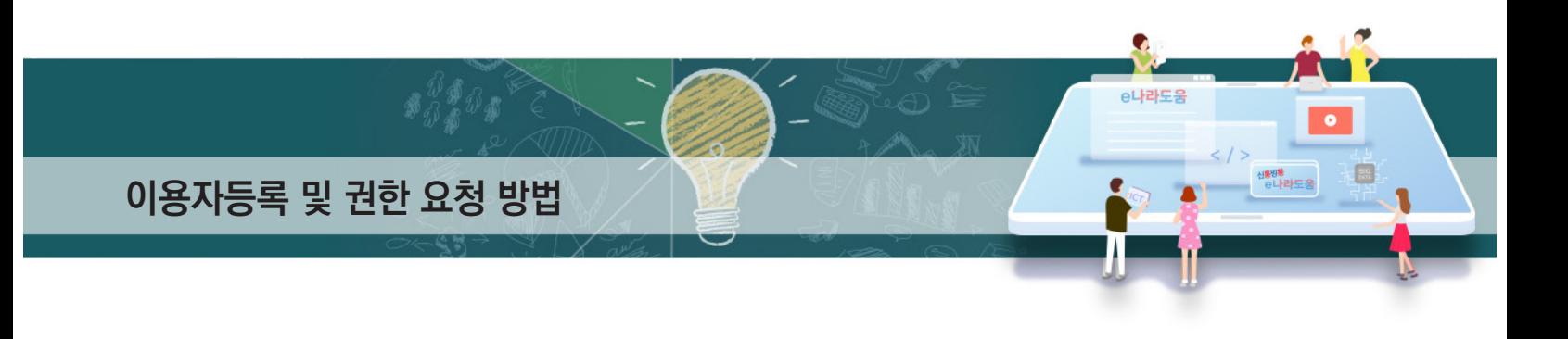

#### **2) 기관권한관리자 권한승인(※기관권한관리자용)**

### **경로 : 공통관리》사용자권한》사용자권한관리》기관권한승인관리**

# ① 기관권한관리자는 권한 요청한 사용자를 선택한 후, 승인 처리할 권한을 선택한 후 **1 2** '저장/승인/반려사유'항목을 입력한다. **3**

최종 [승인] 버튼을 클릭하여 권한을 부여한다. **4**

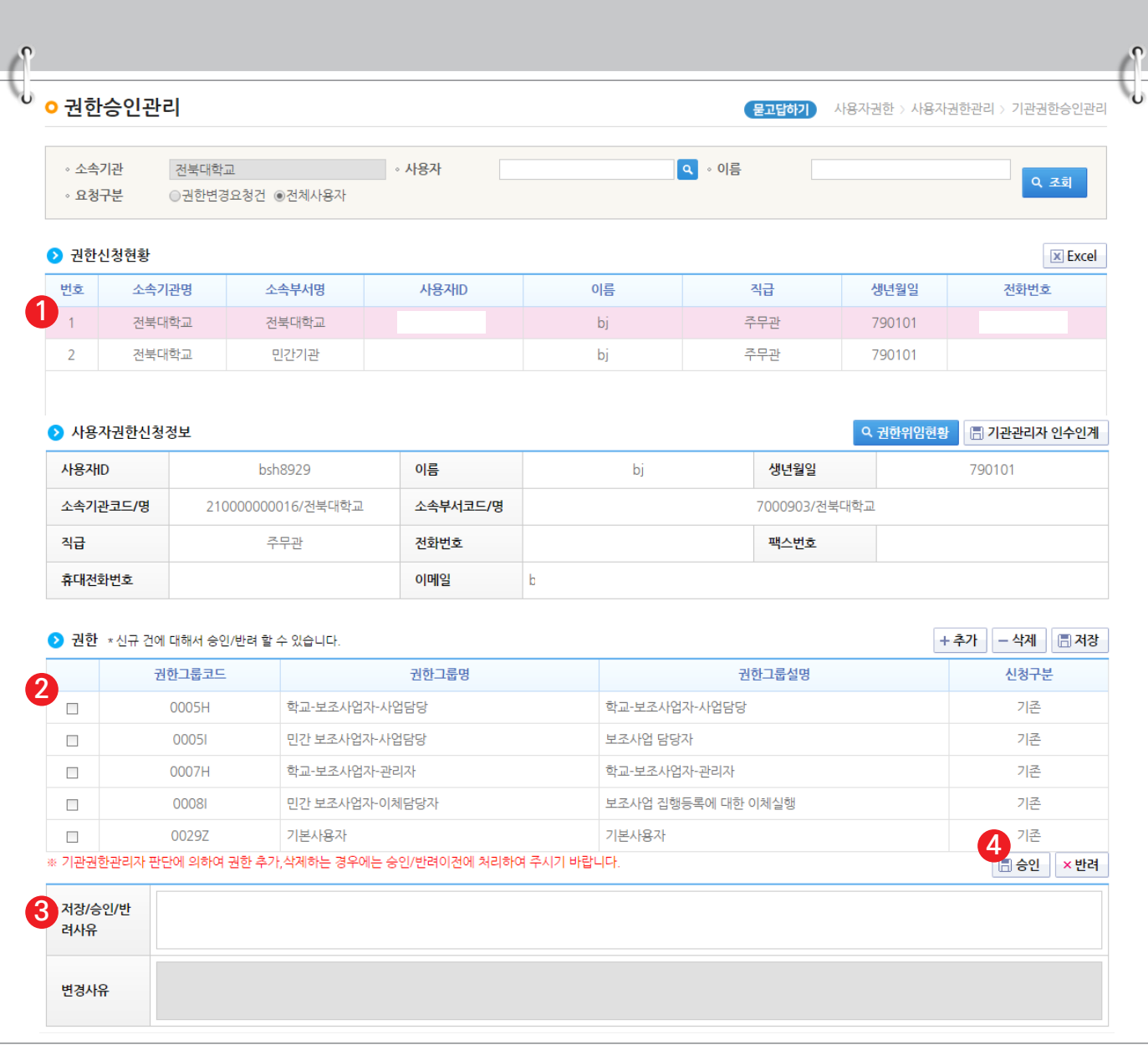

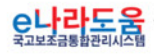

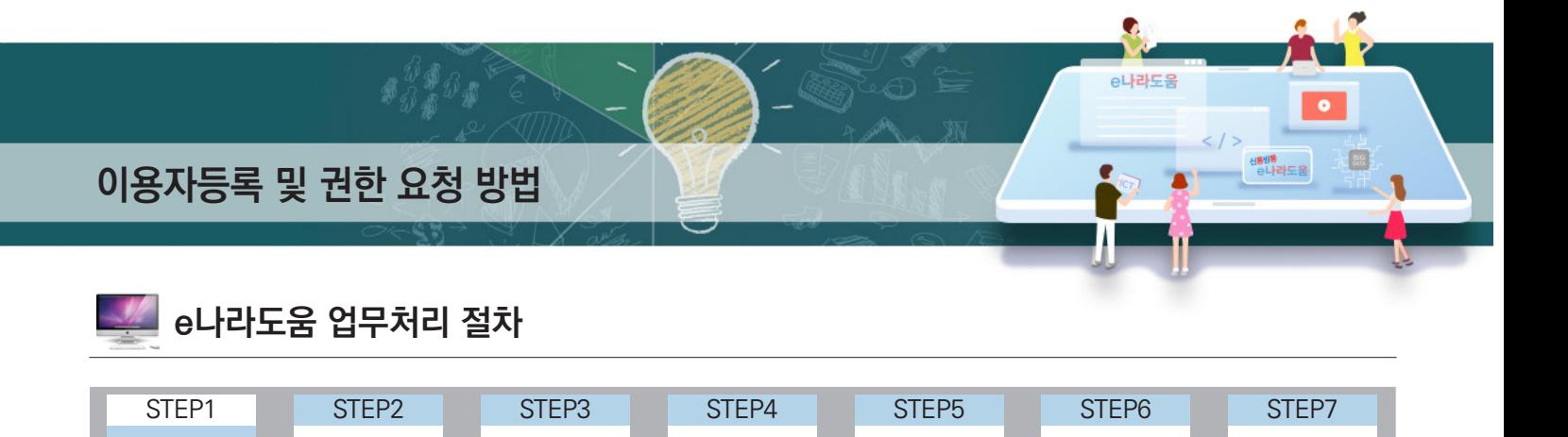

(선택업무) 집행관리 정산관리 정보공시<br>(선택업무)

**1) 사용자 공동인증서 등록/변경**

**1. e나라도움 업무처리 방법**

회원가입  $\left|\sum_{k=1}^{n} \frac{1}{k}\right|$ 사업등록

Ⅳ **사용자정보 변경**

#### **경로 : 공통관리》사용자권한》사용자등록관리》사용자정보관리》사용자정보 탭**

<sup>공모신청</sup> - <mark>기약관리 교부신청 - <sup>계약관리</sup><br>사업등록 - 고부신청 - 신택업무</mark>

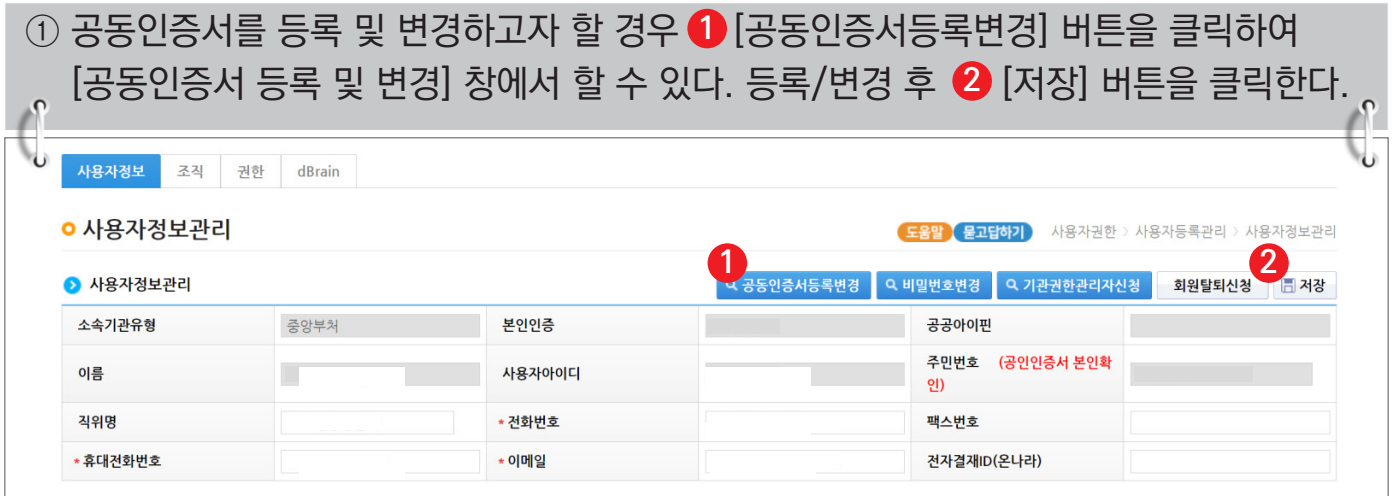

## **[공동인증서 등록 및 변경(팝업창)]**

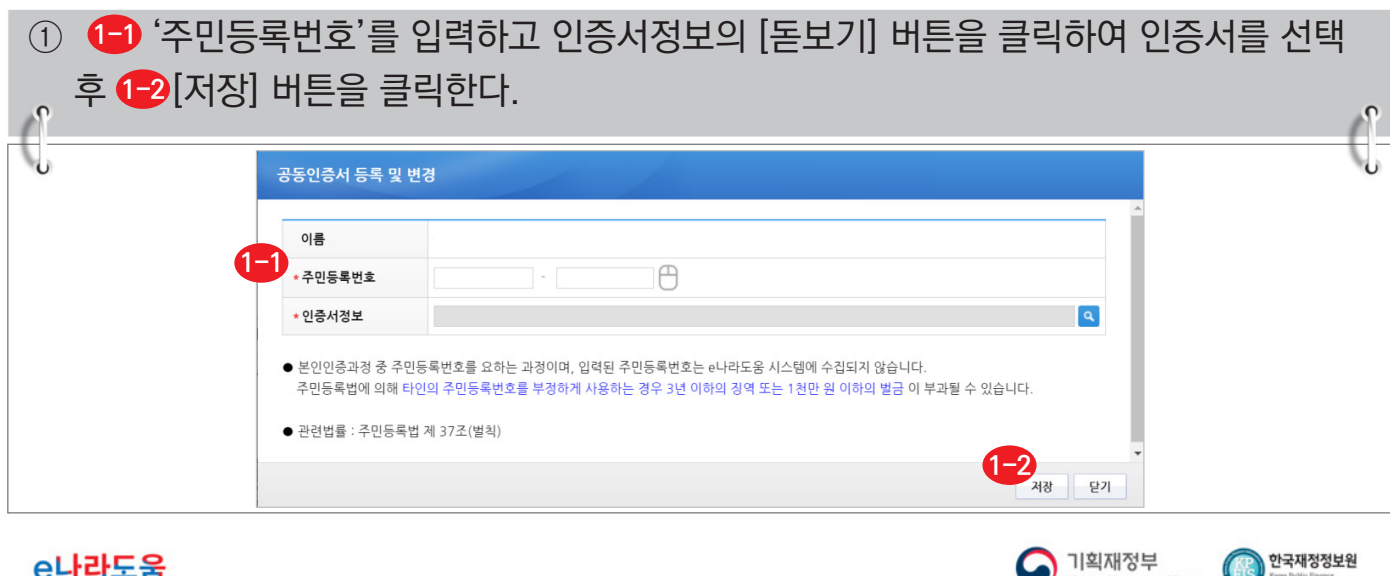

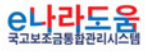

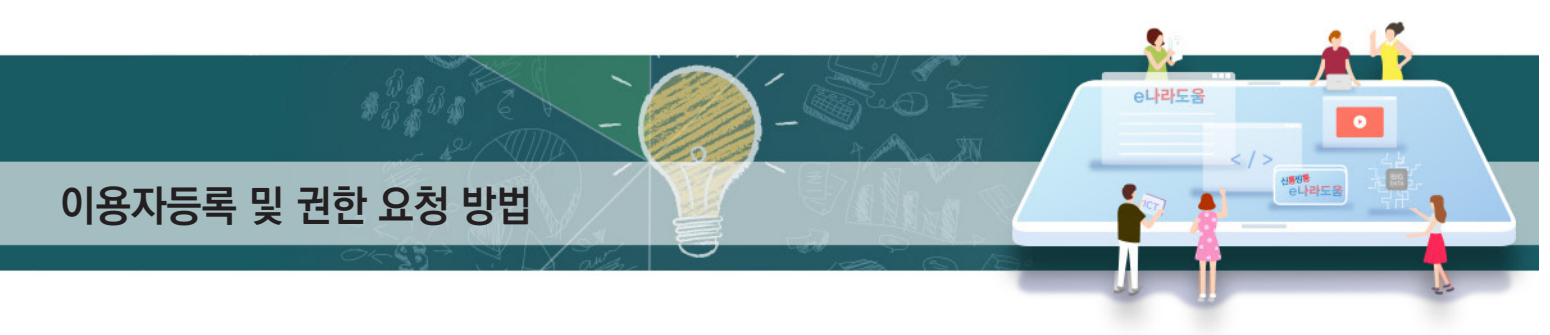

# **2) 사용자 비밀번호 변경**

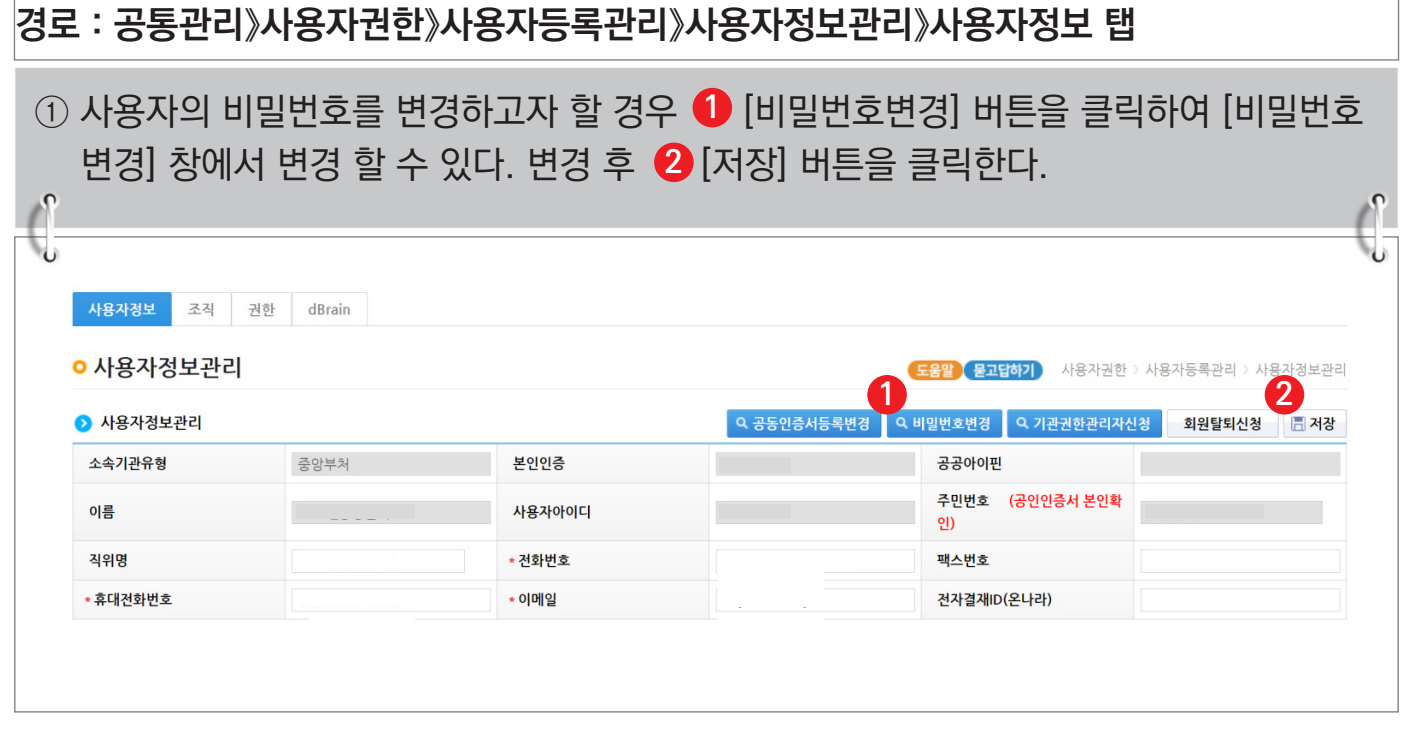

# **[비밀번호 변경(팝업창)]**

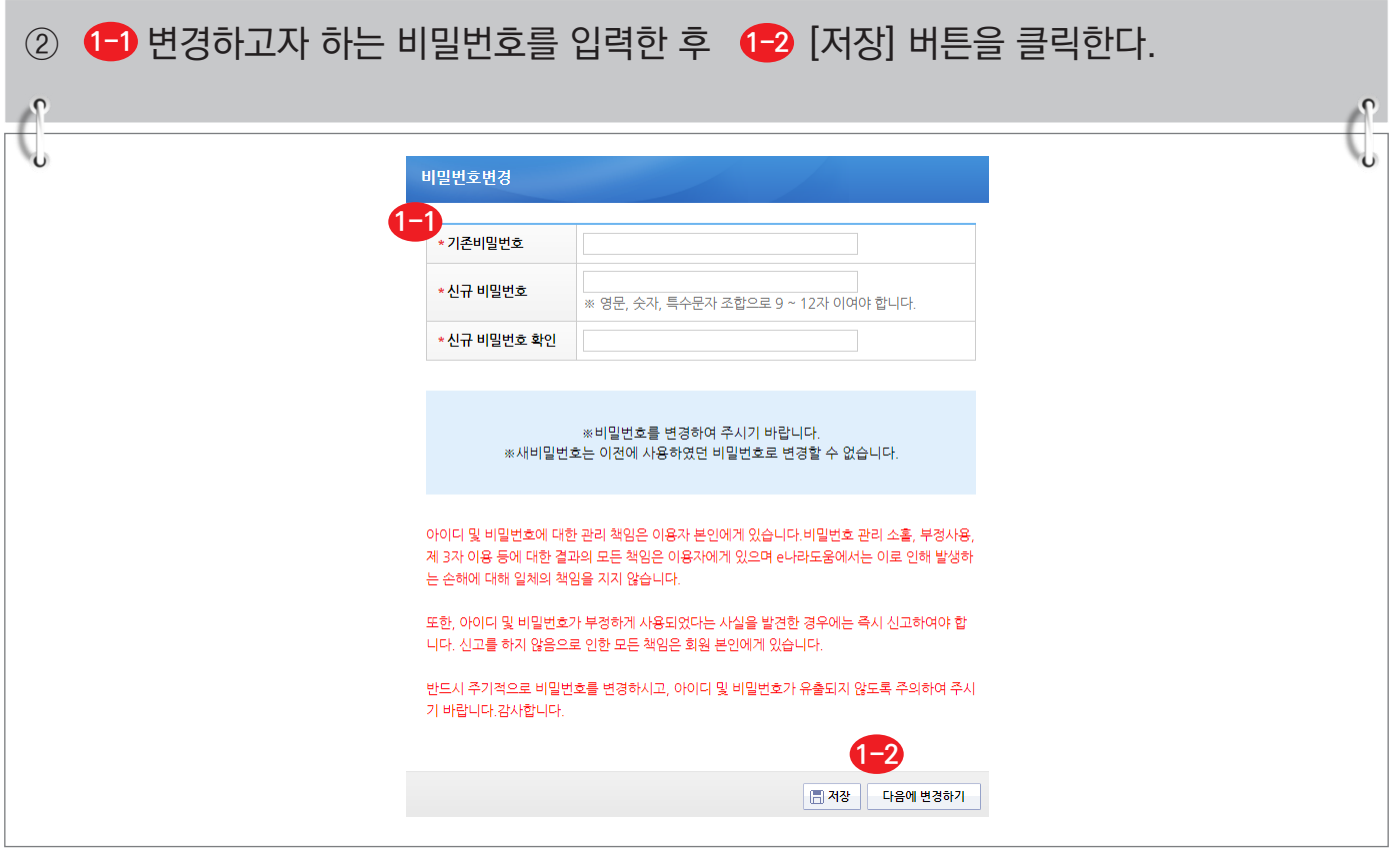

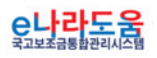

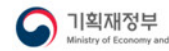

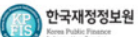